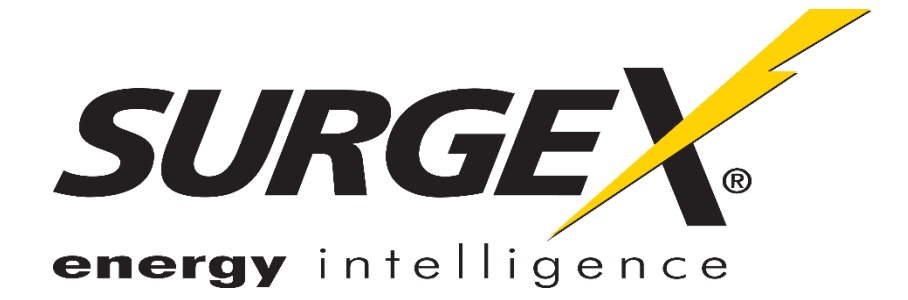

# **Axess Elite**

**SX-AX15E, SX-AX20E**

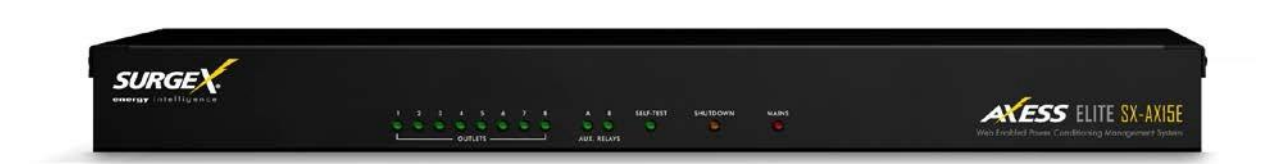

## **Web-Enabled Power Conditioning and Energy ManagementSystem**

# **User Manual**

Firmware Version v2.04.281

© 2015 SurgeX / Electronic Systems Protection, Inc. | Technical Support: 800-645-9721 | surgex.com | UM-Axess Elite-Rev B

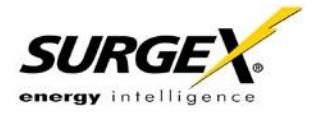

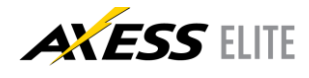

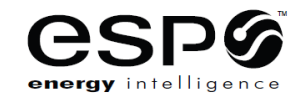

ADVANCED SERIES MODE™ AXESS™ CERVELLA™ **COUVS® DEFENDER SERIES™ DIGITAL QC™** 

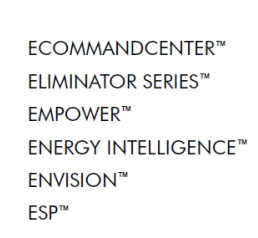

**FLATPAK™**  $ICE^m$ **IMPEDANCE TOLERANT® INRUSH CURRENT™ ELIMINATION™** MULTIPAK™

MULTI-STAGE™ NEXT GEN™  $PCS^m$ POWERFRAME™ **REMOTE PORTAL™ SERIES MODE®** 

**SURGE** 

energy intelligenc

SURGE + DIAGNOSTIC™ SURGE +  $PDU^M$ SURGE ELIMINATION™ **SURGEX®** 

This product may be covered by one or more claims of the following patents or published patent application:

U.S. Patent Nos: RE39,466; 4,870,528: 4,870,534; 5,136,455; 6,040,969; 6,728,089; 6,744,613; 6,947,266; 7,068,487; 7,184,252; 7,511,934; 7,541,696; and 7,551,412; 8,482,885; 8,520,349; 8,547,672; and 8,614,866

U.S. Patent Application Publication Nos.: 2012/0221161; 2013/0073232; 2012/0265361; 2013/0073060; 2013/0258538; and 2014/0005963

Canadian Patent No. 1,332,439; 1,333,191; 2,461,332 and 2,511,695

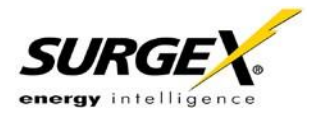

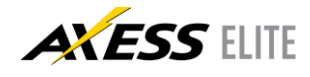

## Table of Contents

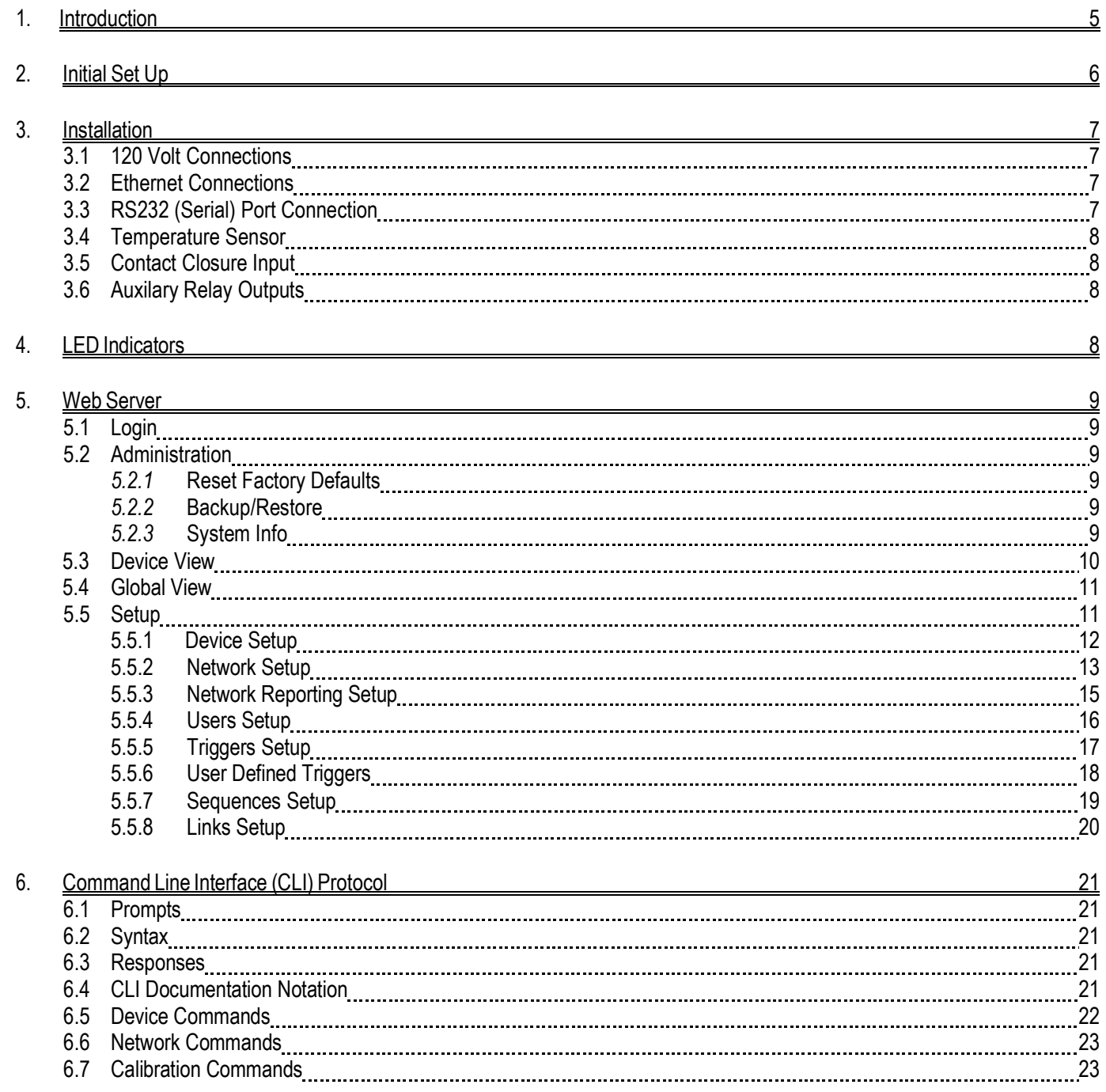

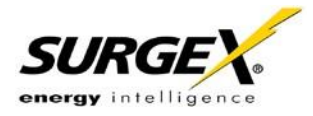

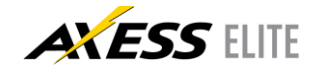

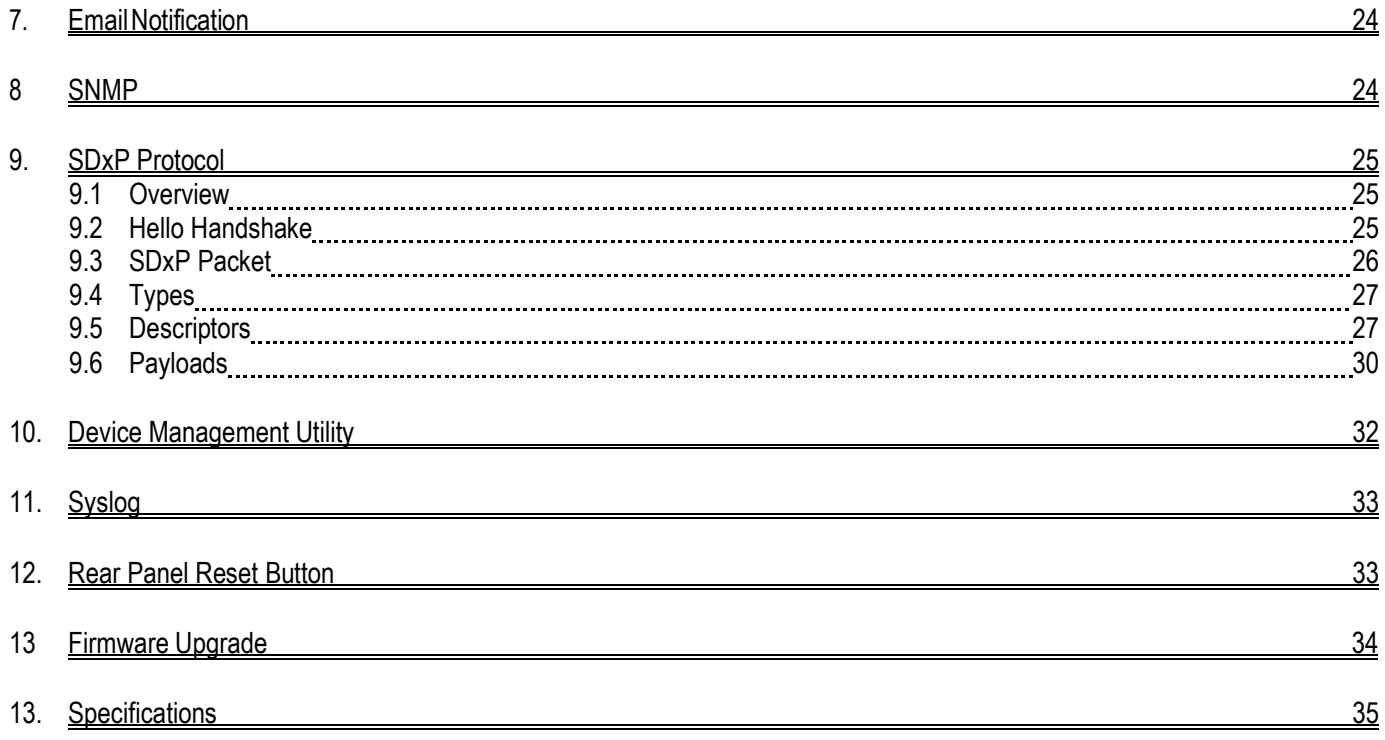

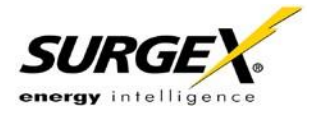

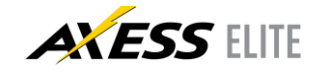

## <span id="page-4-0"></span>**1. Introduction**

The SurgeX® Axess Elite is a single rack-space, 120V, 15 (20) amp, AC power conditioner that can be controlled over a network or the internet, through a direct serial connection, or through a contact closure input. The simple web server structure allows basic control of the outlets and viewing of status information all from the home page. The extensive programming and setup capabilities are accessed in seven other pages or through a Command Line Interface (CLI).

The Axess Elite incorporates SurgeX Advanced Series Mode® power conditioning and surge elimination, SurgeX Impedance Tolerant® EMI/RFI filtering, and SurgeX ICE® Inrush Current Elimination circuitry (on receptacles 1 and 2). SurgeX ICE eliminates problems associated with inrush currents from large loads such as amplifiers. With SurgeX ICE, it is not necessary to take inrush currents into account when designing the AC power for a system. Special time-delay circuit breakers are not required – it is necessary only to ensure that the average currents of all products plugged into the Axess Elite are within the 15 (20) Amp product rating.

Telnet and serial access use the same Command Line Interface (CLI) structure and syntax to configure, monitor, and control the Axess Elite. The Axess Elite may also be monitored and controlled via SNMP and/or the SDxP API, and may be configured to report to a Syslog server. The internal web server may be secured with Secure Sockets Layer (SSL) encryption.

Two Auxiliary Relay outputs are provided for simple control of other equipment. Connection terminals are provided for each relay's Common, Normally Open, and Normally Closed connections.

Up to 16 Axess Elites can be linked together and controlled from a single web interface. One master Axess Elite provides the communication to the users and receives status information from the rest of the Axess Elites in the cluster. Up to 128 outlets can be controlled in this manner from one IP address.

Up to 16 users can be assigned administrator or user only rights, plus access to specific outlets.

The extensive programming capabilities of the Axess Elite allow sequencing and scheduling to be set up. User Triggers can be programmed to activate on an "if X then do Y then do Z when no longer X" basis. Triggers include: AC line voltage, total unit current draw, individual receptacle current draw, temperature, Net Test, and Contact Closure Input. Actions include: turning receptacles on and off, cycling a receptacle, executing previously-defined sequences, and sending emails. For example, an action can be created to send an email if the rack temperature exceeds 95oF.

The eight rear-mounted receptacles can each be individually controlled, and the current, power, and energy consumption of each receptacle can be obtained through the web page interface and CLI. The metering includes the AC line voltage and current draw, and all measurements (voltage, current and power) are true RMS readings. Thus, the current draw and energy consumption of non-linear electronic loads which have a power factor of less than unity will be correctly reported.

Located on the rear panel are the input power cord, circuit breaker (15A or 20A), 8 NEMA 5-15 AC outlets, Serial connection (DCE, 9 pin D-subminiature), Network connection (RJ-45), Temperature Sensor input, Contact Closure input, Auxiliary Relay A/B output connections, and recessed Reset button.

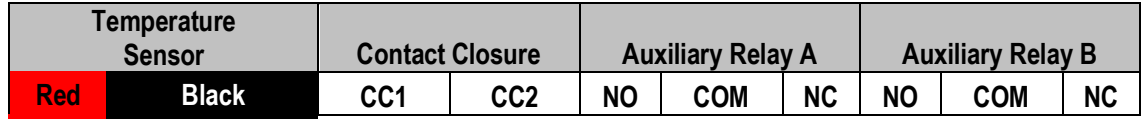

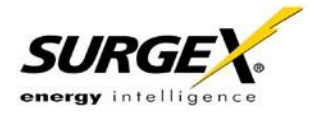

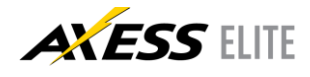

The thirteen front panel LEDs provide indications for eight AC outlet On/Off status (green), two Auxiliary Relay Latched/Unlatched status (green), surge protection status (green), Shutdown status (amber), and AC mains power (red).

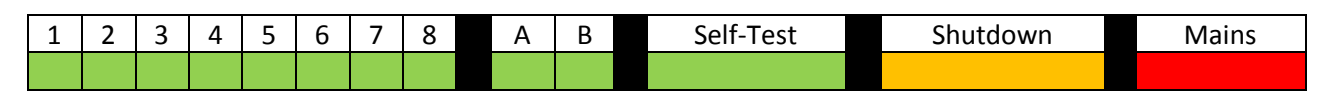

## <span id="page-5-0"></span>**2. Initial Set Up**

\*Default user name and password: admin / admin

#### DHCP

\*Beginning with firmware version 2.04.281, the factory default IP Mode will be DHCP (previously Static).

A DHCP Server will automatically assign an IP address (dynamic address) as well as Subnet Mask and Gateway to the Axess Elite.

To find the IP address of the Axess Elite, you will need to use the Discover function of the DMU, query your DHCP server and locate the MAC address of the Axess Elite in the DHCP server's IP/MAC table, or access the CLI via serial and use the get network command.

Command Line Interface (CLI)

Many configuration parameters may be set using the Command Line Interface (CLI). The CLI is accessed through the network using a telnet client, or through the serial port.

Open a telnet client and point it to the current IP Address of the Axess Elite. The factory default telnet port is 23.

Connect to the serial port. The factory default settings are 9600, 8, n, 1.

Upon connection, press Enter and then enter the user name and password when prompted. The factory default user name and password is admin / admin.

These are the basic commands to set the network parameters via CLI. After setting these parameters, the Axess Elite will need to be rebooted for the settings to take effect. Any command that requires rebooting of the Axess Elite will provide a prompt to do so. All commands may be entered as required before rebooting.

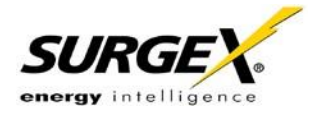

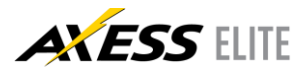

Example: Telnet to DHCP-Assigned IP Address 192.168.1.199 on Port 23 and change to Static IP Address 192.168.1.3.

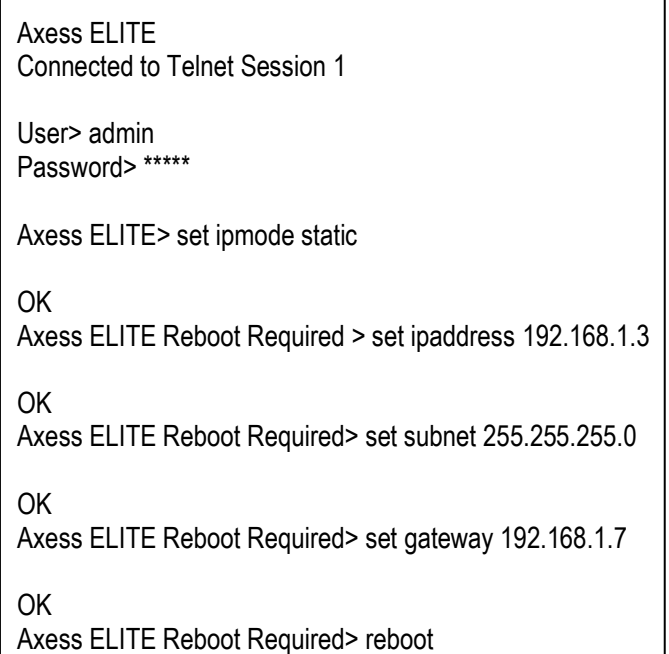

## <span id="page-6-0"></span>**3. Installation**

The SurgeX Axess Elite is designed to be installed in a 19 inch equipment rack and requires one unit (1-U) of rack space. Use the four screws provided with the product to secure the rack ears to the rack rails. These screws can be tightened by hand and do not require tools. Connect power to the unit by plugging the cord into a 120V AC, 15 (20) amp wall or floor receptacle. Do not plug the unit into a relocatable power tap.

#### **3.1 120 Volt Connections**

The Axess Elite has a total of 8 receptacles. Each receptacle is rated for a maximum load of 15 amps, but the total load of the Axess Elite must not exceed 15 (20) amps. Plug the equipment cords into the receptacles as needed. The receptacles are numbered 1 through 8. This same numbering is used in the control interface.

#### **3.2 Ethernet Connection**

The RJ45 connector for Ethernet is situated on the rear panel beside the Serial connector. The default IP Address is 192.168.1.199.

#### **3.3 RS232 (Serial) Port Connection**

The Axess Elite has a 9 pin D subminiature connector for RS-232 serial control. The connector is configured as DCE for direct connection to a laptop or other terminal device. Default serial parameters are 115,200 bps, 8 data, no parity, 1 stop bit (9600,8,n,1).

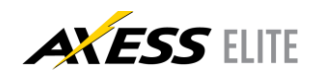

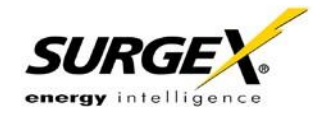

#### <span id="page-7-0"></span>**3.4 Temperature Sensor**

In order to obtain a temperature reading, the external temperature sensor must be connected to the first (far left) terminal block. The sensor has two wires: red and black. Connect the red wire to pin 1 and the black wire to pin 2. The sensor can be positioned to read air temperature at any location in the rack, although the top of the rack would be optimal since heat rises; it can also be placed in contact with the chassis of a particular piece of equipment that you want to monitor.

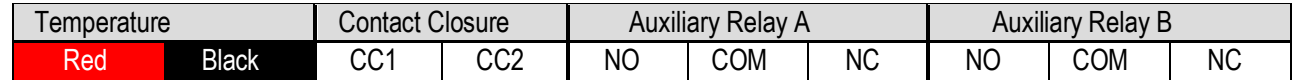

#### **3.5 Contact Closure Input**

Connect a contact closure control input (if any) to the 2 pins of the second terminal block. Relays, switches, and push buttons are all suitable input types. The actions to be executed upon closing or opening of the contact closure input may be defined as various User Triggers on the Triggers Setup web page.

#### **3.6 Auxiliary Relay Outputs**

Two auxiliary relay outputs are provided at the third (Aux Relay A) and fourth (Aux Relay B) terminal blocks. Access to the Common, Normally Open, and Normally Closed positions is provided for each relay. The auxiliary relays are controlled in the same manner as the AC outlets, and may be controlled by Sequences, Schedules, and User Triggers.

## <span id="page-7-1"></span>**4. LED Indicators**

There are thirteen LED indicators located on the front panel. Their function is as follows:

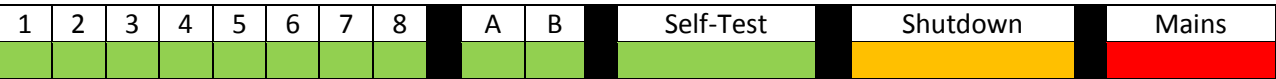

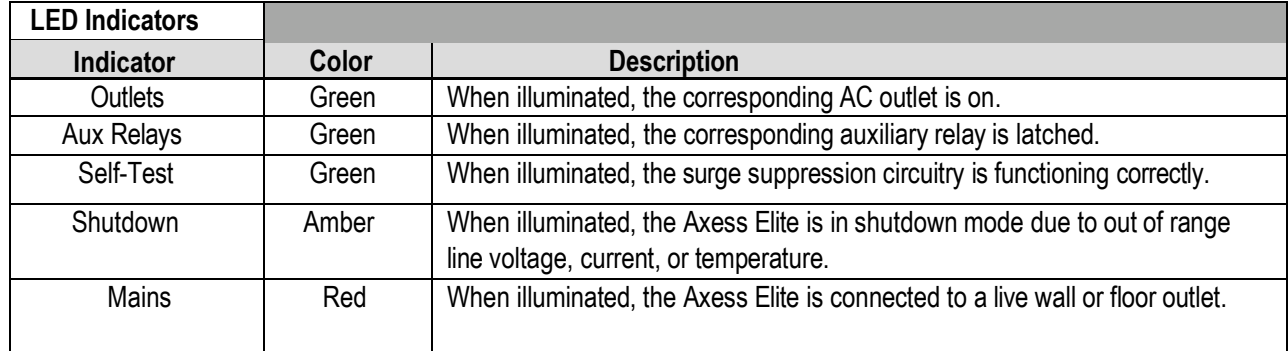

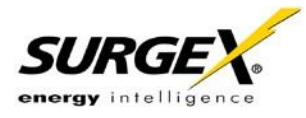

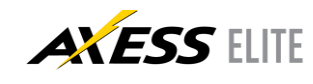

## <span id="page-8-0"></span>**5. Web Server**

The web server is built around 4 pages: Login, Device View, Global View, and Setup. Each page is discussed in detail below.

#### <span id="page-8-1"></span>**5.1 Login**

The Login page is the first page displayed when a web browser makes a connection to the Axess Elite. Enter a valid user name and password in the "User Name" and "Password" fields, and press "Login" to log in to the Axess Elite.

A mobile login page is available at IPAddress/mobile\_login.html

#### <span id="page-8-3"></span><span id="page-8-2"></span>**5.2 Administration**

#### *5.2.1* **Reset Factory Defaults**

- Allows resetting of factory defaults from the web interface.
- Options to keep or reset network IP settings.
- Options to keep or reset calibration data.

#### <span id="page-8-4"></span>*5.2.2* **Backup/Restore**

- Provides Configuration Management via \*.conf files.
- Backup current configuration to file.
- Restore configuration from previously saved file.
	- Option to keep current network IP settings or use those in configuration file.
	- Option to keep current calibration data or use calibration values in configuration file.
		- If restoring the calibration values stored in a configuration file, there is an option to only restore the values if the MAC address of the unit and the MAC address in the configuration file match.

#### <span id="page-8-5"></span>*5.2.3* **System Info**

• Displays number of logged in web users, time each user has been logged in, and System uptime. Also provides a Reboot button

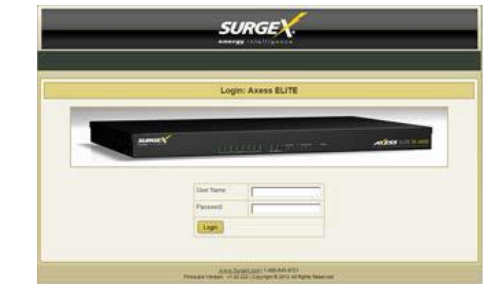

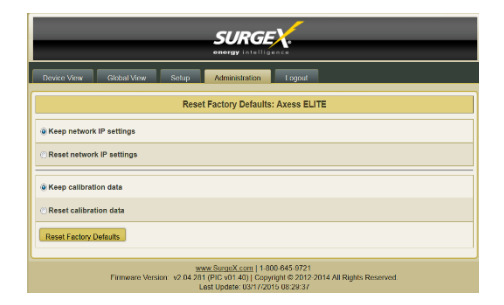

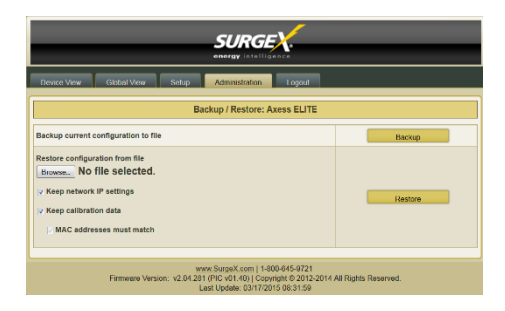

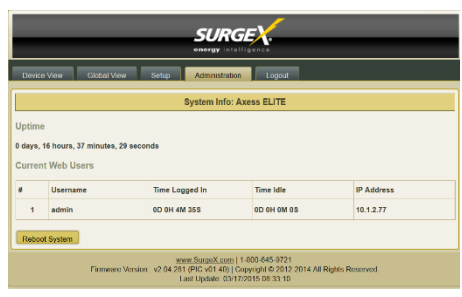

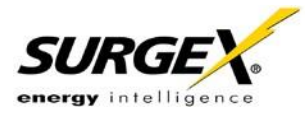

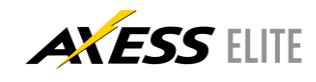

#### <span id="page-9-0"></span>**5.3 Device View**

The Device View page provides information and status for the whole unit and individual outlets, as well as basic control of outlets. The top left section of the page provides system status. To refresh the status information, click the "Refresh" button.

For each outlet the Outlet Name, Present State, Current Draw, Power Draw, and Energy Usage are displayed.

Mobile Page links are at the bottom left below the Links section.

Contact Closure input status is displayed.

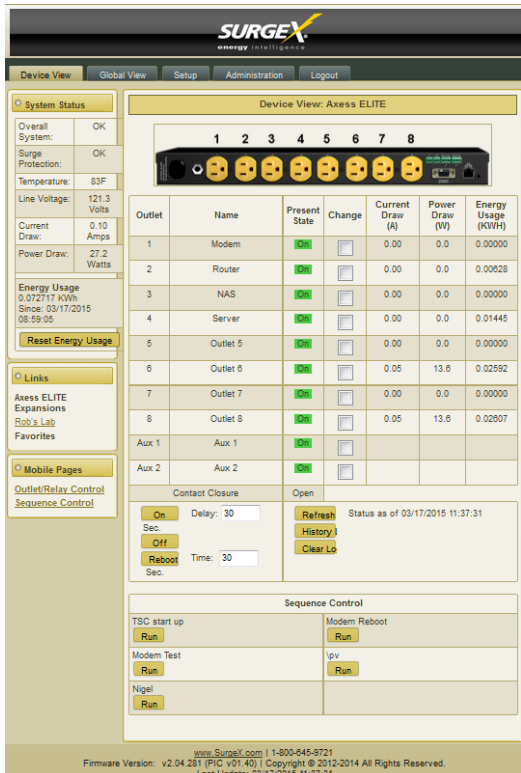

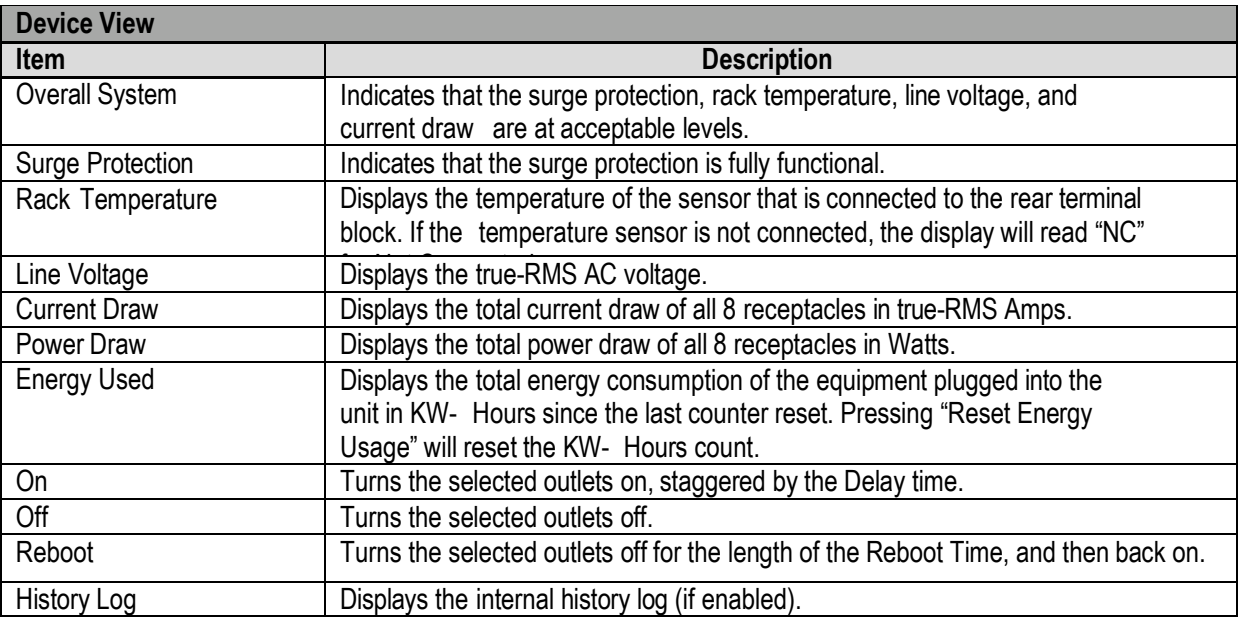

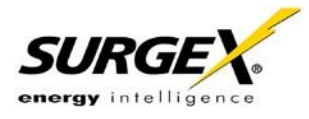

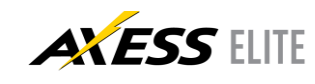

#### <span id="page-10-0"></span>**5.4 Global View**

The Global View page displays the current outlet states and system status for the Axess Elite and expansion units. Up to 15 expansion units may be set up on the Links Setup page.

Outlets and Aux Relays may be commanded to turn On, Off, or Reboot for up to 16 Axess Elite units (1 master and 15 expansions).

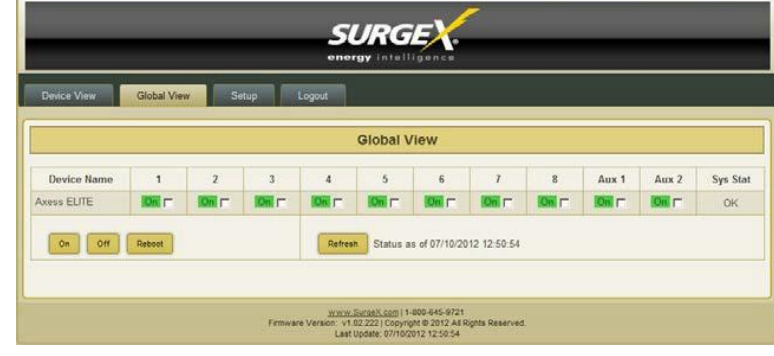

In order to have rights to control expansion unit outlets, the user's identical user name and password must be programmed into each expansion Axess Elite to be managed.

#### <span id="page-10-1"></span>**5.5 Setup**

Complete setup and configuration of the Axess Elite is provided via 7 Setup web pages. Each setup page is described in the following sections.

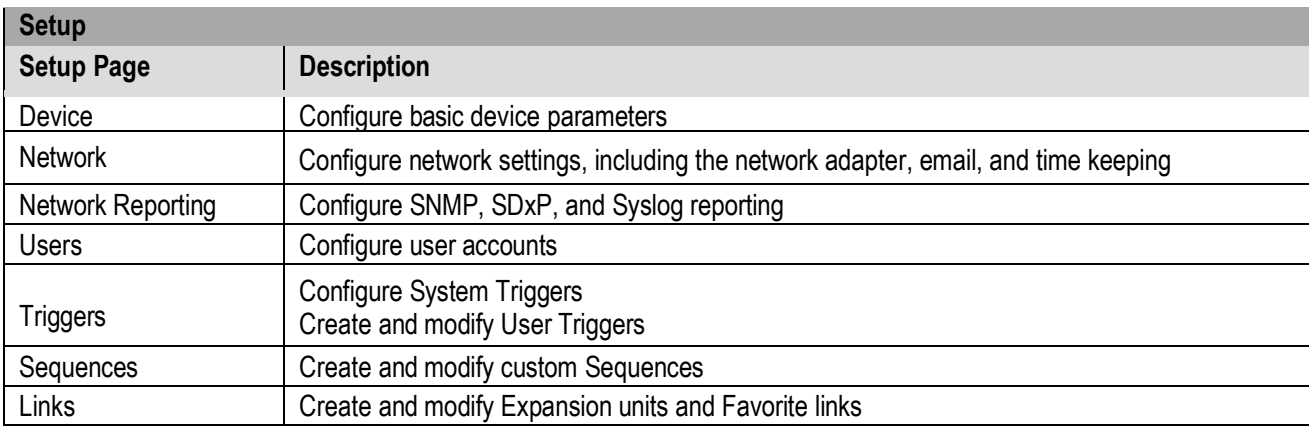

<span id="page-11-0"></span>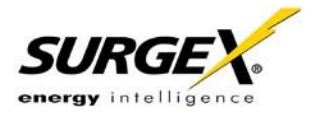

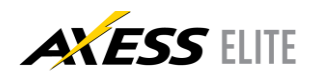

#### *5.5.1 Device Setup*

The Device Setup page allows for the specification of basic device parameters.

Saving any change which requires a reboot to take effect will result in the addition of a "Reboot Required" button at the bottom of the page.

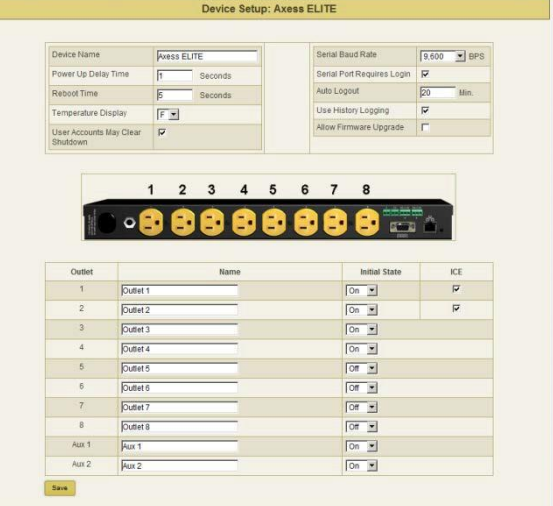

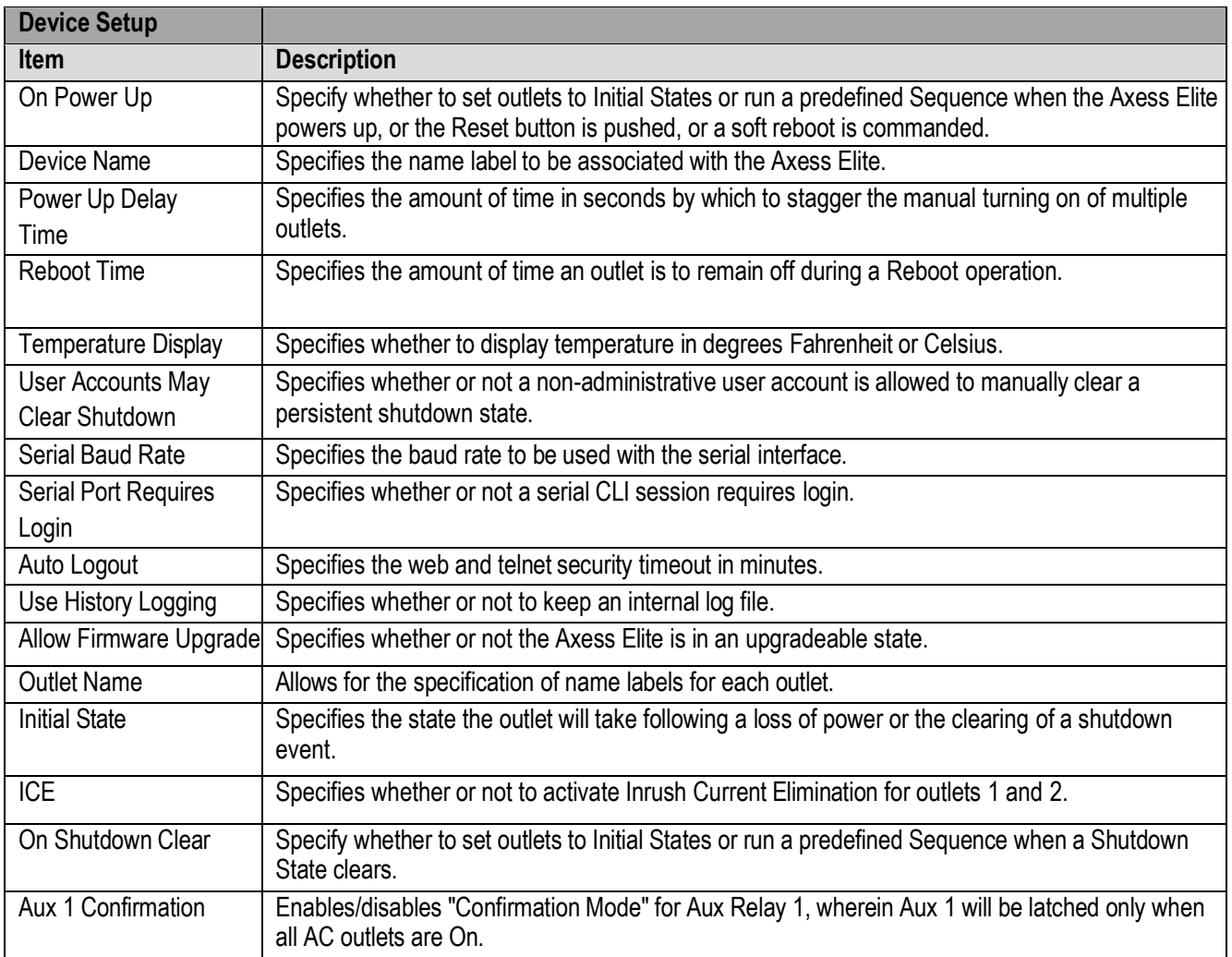

<span id="page-12-0"></span>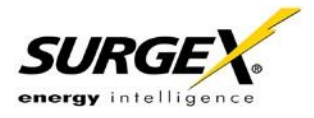

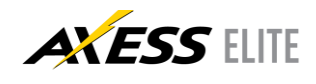

#### *5.5.2 Network Setup*

The Network Setup page allows for the specification of network settings, including the network adapter, email, and time keeping.

**Saving any change which requires a reboot to take effect will result in the addition of a "Reboot Required" button at the bottom of the page.**

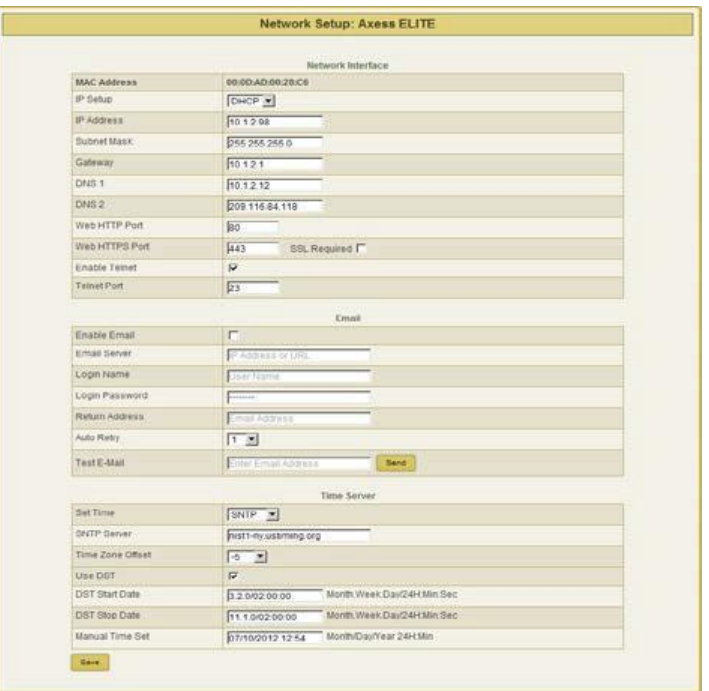

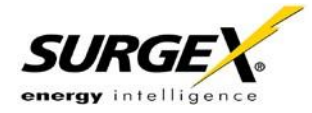

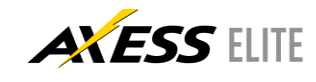

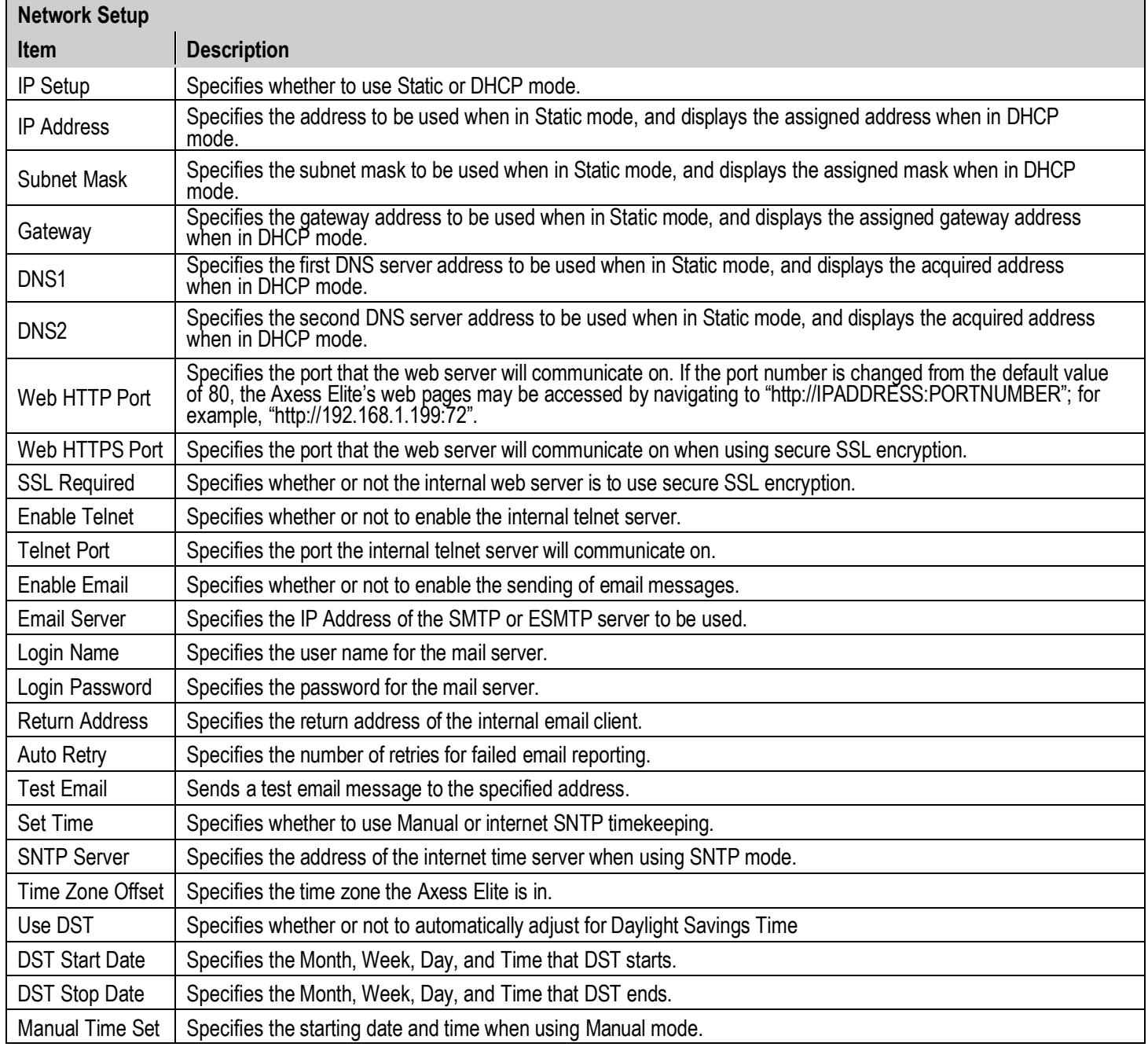

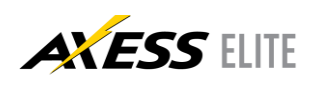

<span id="page-14-0"></span>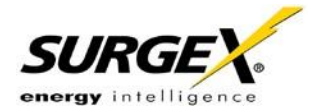

 **User Manual**

**Firmware Version v2.04.281**

#### *5.5.3 Network Reporting Setup*

The Network Reporting Setup page allows for the configuration of SNMP, SDxP, and Syslog reporting.

**Saving any change which requires a reboot to take effect will result in the addition of a "Reboot Required" button at the bottom of the page.**

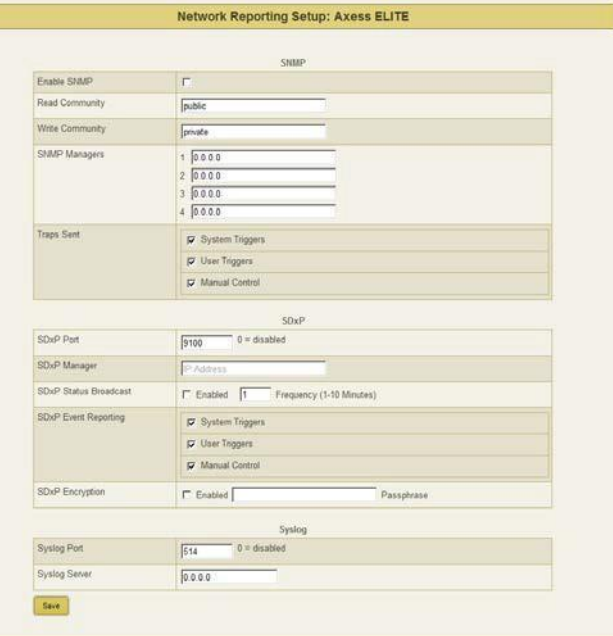

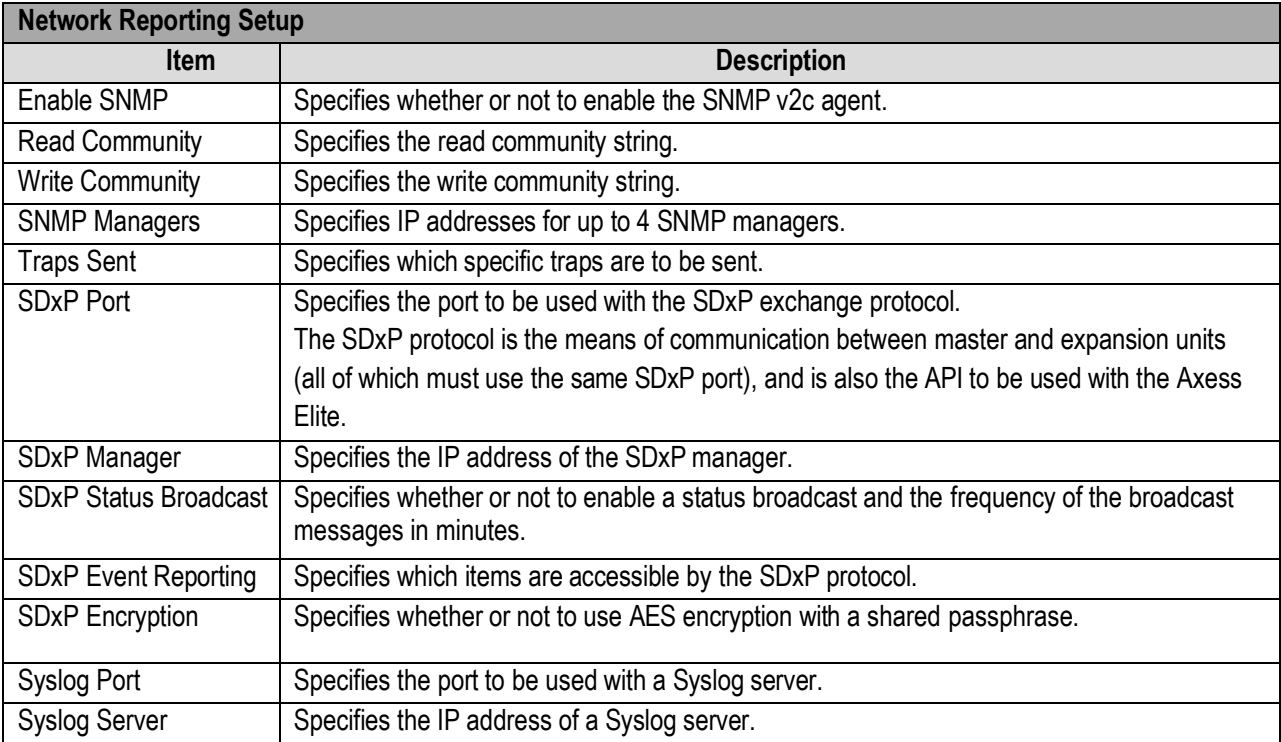

<span id="page-15-0"></span>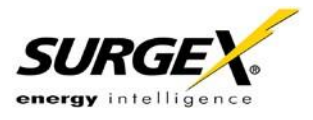

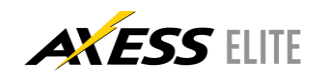

#### *5.5.4 Users Setup*

The Users Setup page allows for the creation, deletion, and editing of up to 8 user accounts. Each user will have a unique user name, password, and email address, and may be assigned access to specific outlet(s).

User accounts may be of the Administrator or User type. Administrators have access to all functions; Users do not have access to Setup functions.

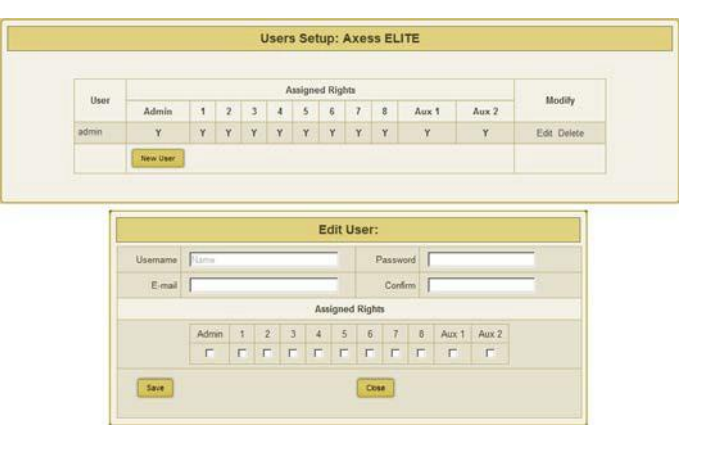

User authentication is supported for Web, Serial, Telnet, and SDxP interfaces.

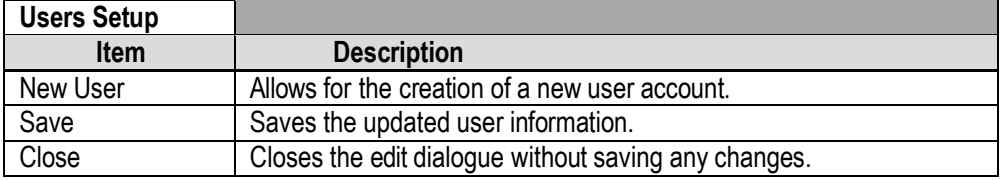

<span id="page-16-0"></span>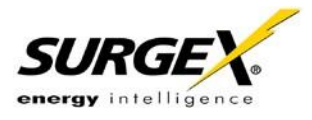

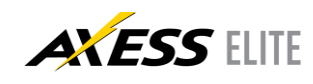

#### *5.5.5 Triggers Setup*

The Triggers Setup page allows for the modification of System Triggers and creation of User Triggers. System Triggers define the protective shutdown points for the AC outlets, and take precedence over all other actions, including User Triggers.

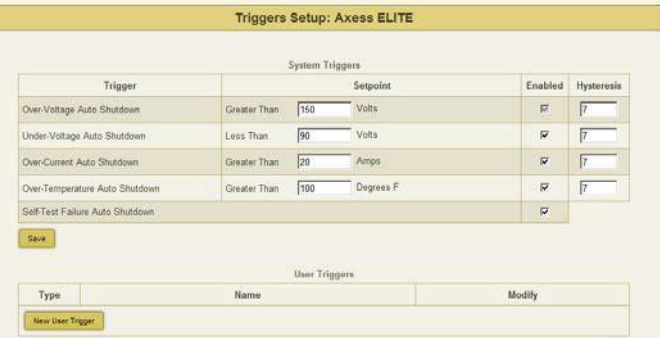

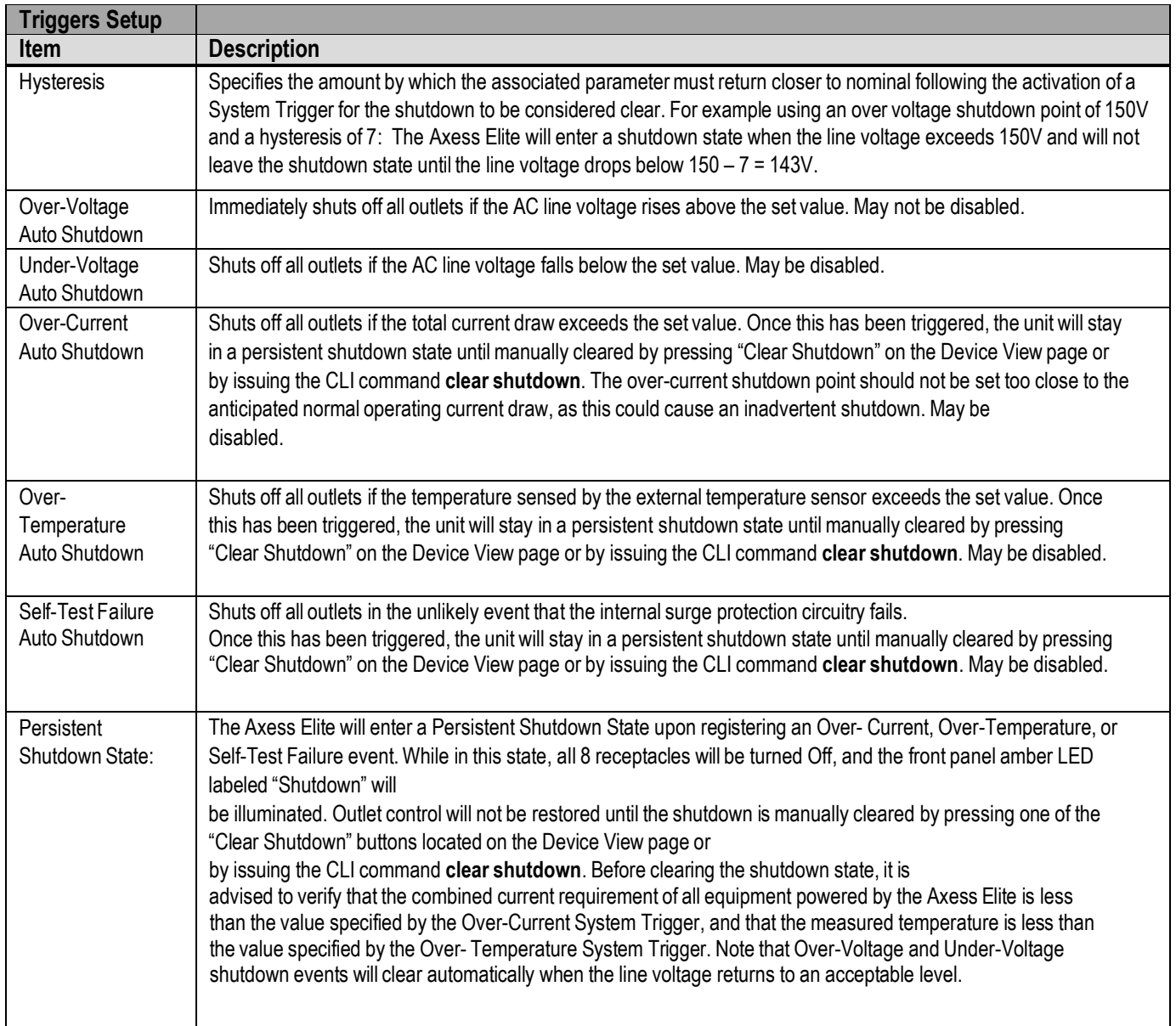

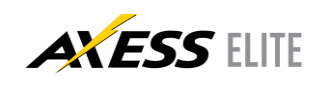

<span id="page-17-0"></span>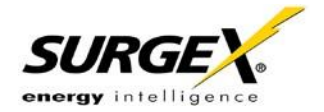

#### *5.5.6 User Defined Triggers*

User defined triggers that have previously been created are displayed in a list. The name of the trigger is the name that was given to the trigger when it was created. Pressing "Test Alarm" will activate the trigger alarm action, and pressing "Test Clear" will activate the trigger clear action; use these test functions to verify that the trigger will operate as intended.

Pressing "Edit" will open the trigger for editing, and pressing "Delete" will delete the trigger. New triggers may be created by pressing the "New Trigger" button

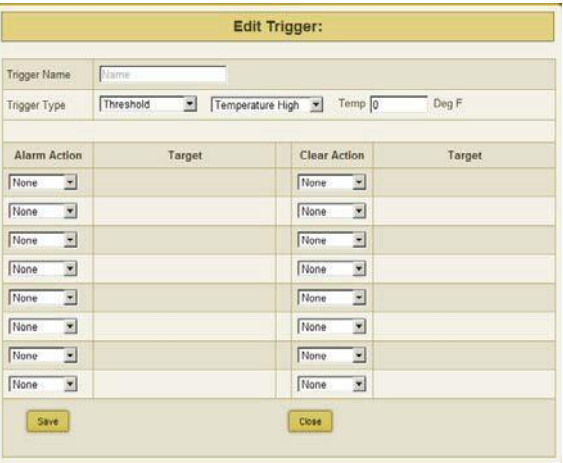

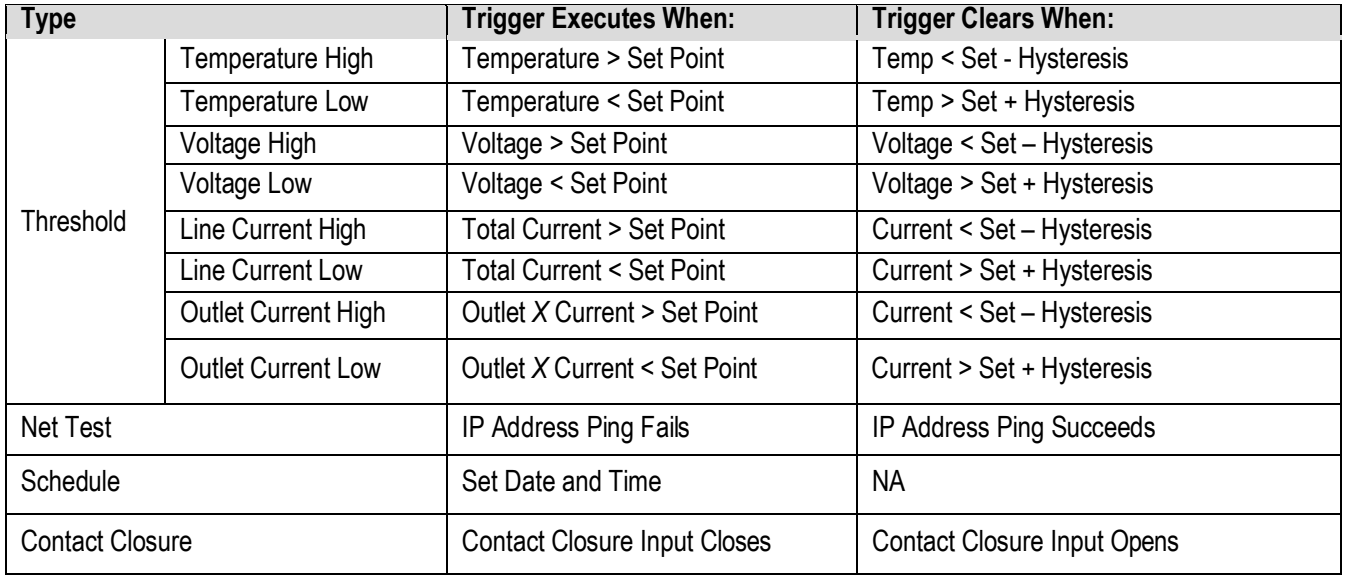

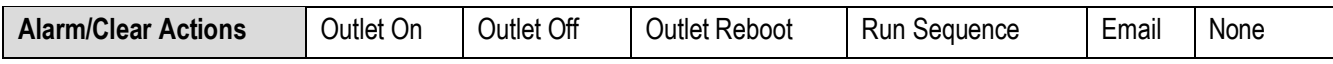

<span id="page-18-0"></span>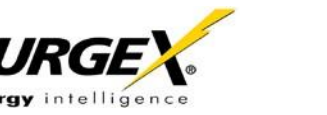

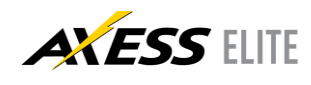

#### *5.5.7 Sequences Setup*

The Sequences Setup page allows for the creation and modification of sequences. A sequence is a list of outlets, including Auxiliary Relays, that will be turned On, Off, or Rebooted in a predetermined way with a specified delay time between each step. Using sequences avoids manually turning each outlet on or off individually.

A sequence, as defined for this product, is purely a one-way sequence. Tha is, you do not use the same sequence to turn outlets on as you use to turn the same outlets of in reverse order. One

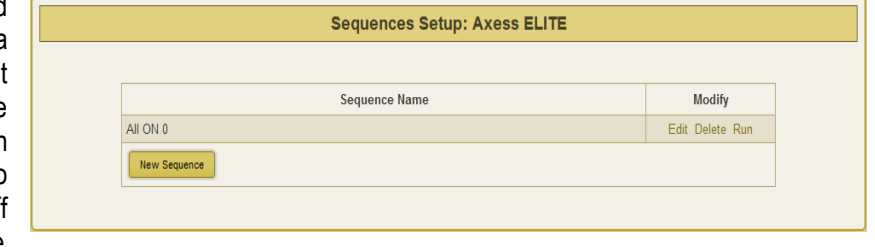

sequence must be created for the turn-on function, and then a second sequence must be created for the turn-off function.

To create a new sequence, press the "New Sequence" button. The new sequence must be given a unique name. This name should clearly indicate what the sequence will do, such as "All On", "All Off" or "Stage Equipment On". There may be up to 16 steps in a single sequence. Select the time delay from

the "Pause" column. Select the outlet from the "Outlet" column. Select whether the outlet is to turn off, turn on, or reboot from the "Action" column. Press the "Save" button to save the sequence.

To run a sequence to test it, press "Run". To edit an existing sequence, press "Edit". To delete a sequence, press "Delete".

After a sequence has been saved, it will be available at the bottom of the Device View page, and when creating or editing a User Trigger when a sequence is selected as an action.

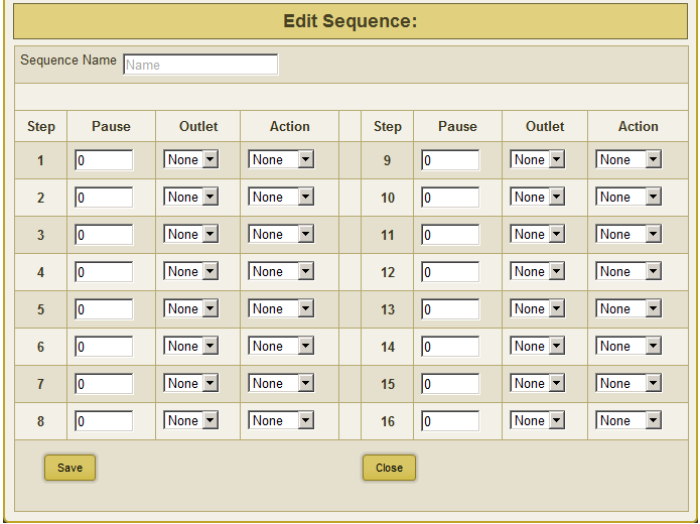

*\*Time delay is specified from the previous sequence item, not from the initial starting point. For example, creating a sequence with "Step 1, 1 second, Outlet 1, On" and "Step 2, 1 second, Outlet* 2, On" will turn on Outlet 1 after 1 second, and Outlet 2 on 1 second after Outlet 1 has turned on. This *sequence will not turn on both Outlets 1 and 2 at the same time.*

<span id="page-19-0"></span>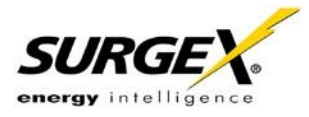

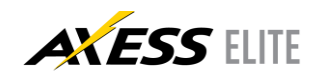

#### *5.5.8 Links Setup*

The Links Setup page allows for the setup of Axess Elite Expansion units and Favorites.

Expansion units are other Axess Elite units which will be available for monitoring and control on the Global View page of the master unit. Up to 15 Expansion units may be defined.

Favorites may be any internet address. Use Favorites to set up shortcuts to earlier versions of the Axess Elite product, other equipment web servers, or Internet web pages.

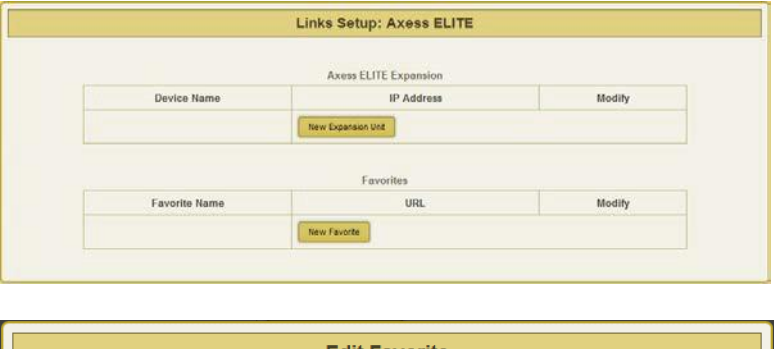

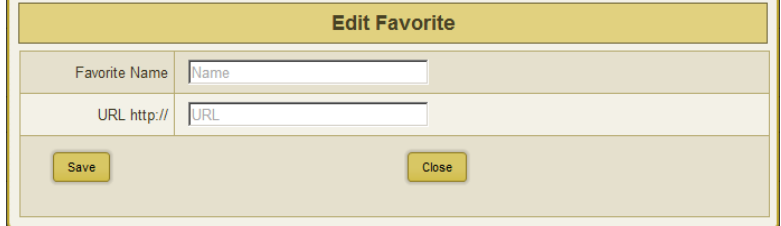

Addresses may be specified with a port number in this format: "http://IPADDRESS:PORTNUMBER"; for example, http://192.168.1.199:72.

Saved Expansions and Favorites are available in the Links subsection of the Device View page.

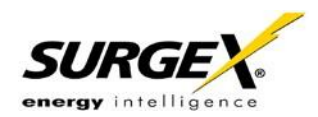

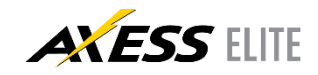

## **6. Command Line Interface (CLI) Protocol**

The Command Line Interface provides complete setup of all functions of the Axess Elite. The CLI may be accessed either via the network interface using Telnet, or via the serial port using a terminal emulator program. Some commands of the CLI require administrative rights; these are indicated in the following tables.

#### **6.1 Prompts**

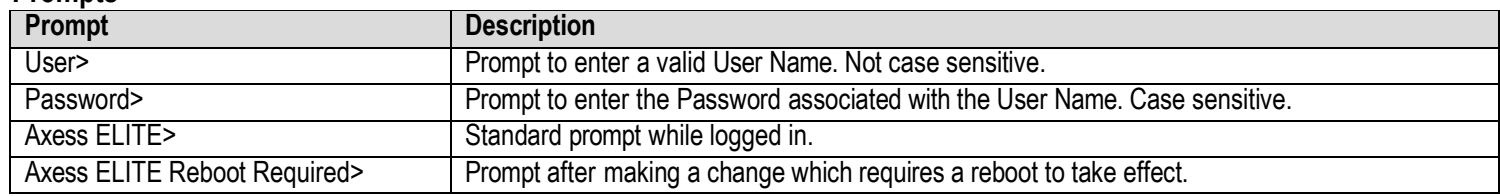

#### <span id="page-20-0"></span>**6.2 Syntax**

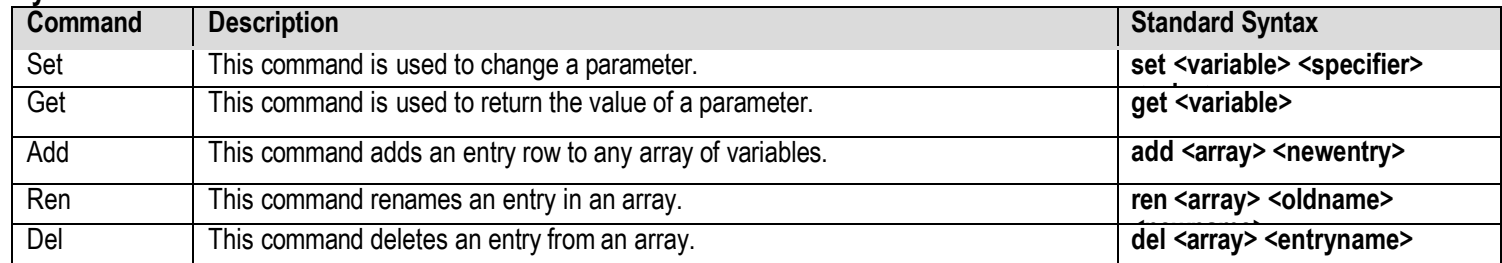

#### <span id="page-20-1"></span>**6.3 Responses**

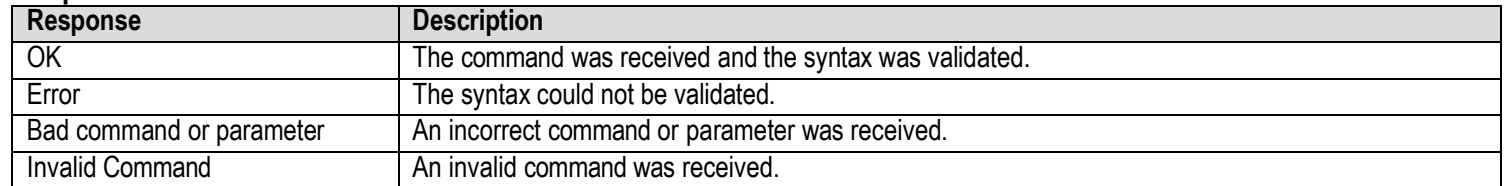

#### <span id="page-20-4"></span><span id="page-20-3"></span><span id="page-20-2"></span>**6.4 CLI Documentation Notation**

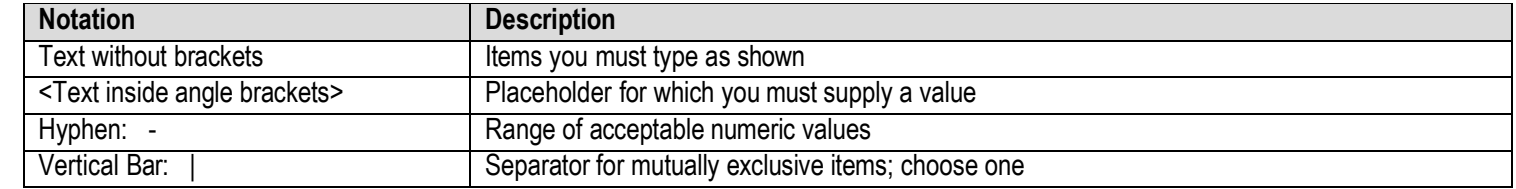

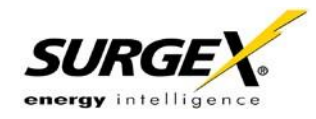

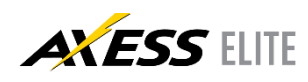

#### <span id="page-21-0"></span>**6.5 Device Commands**

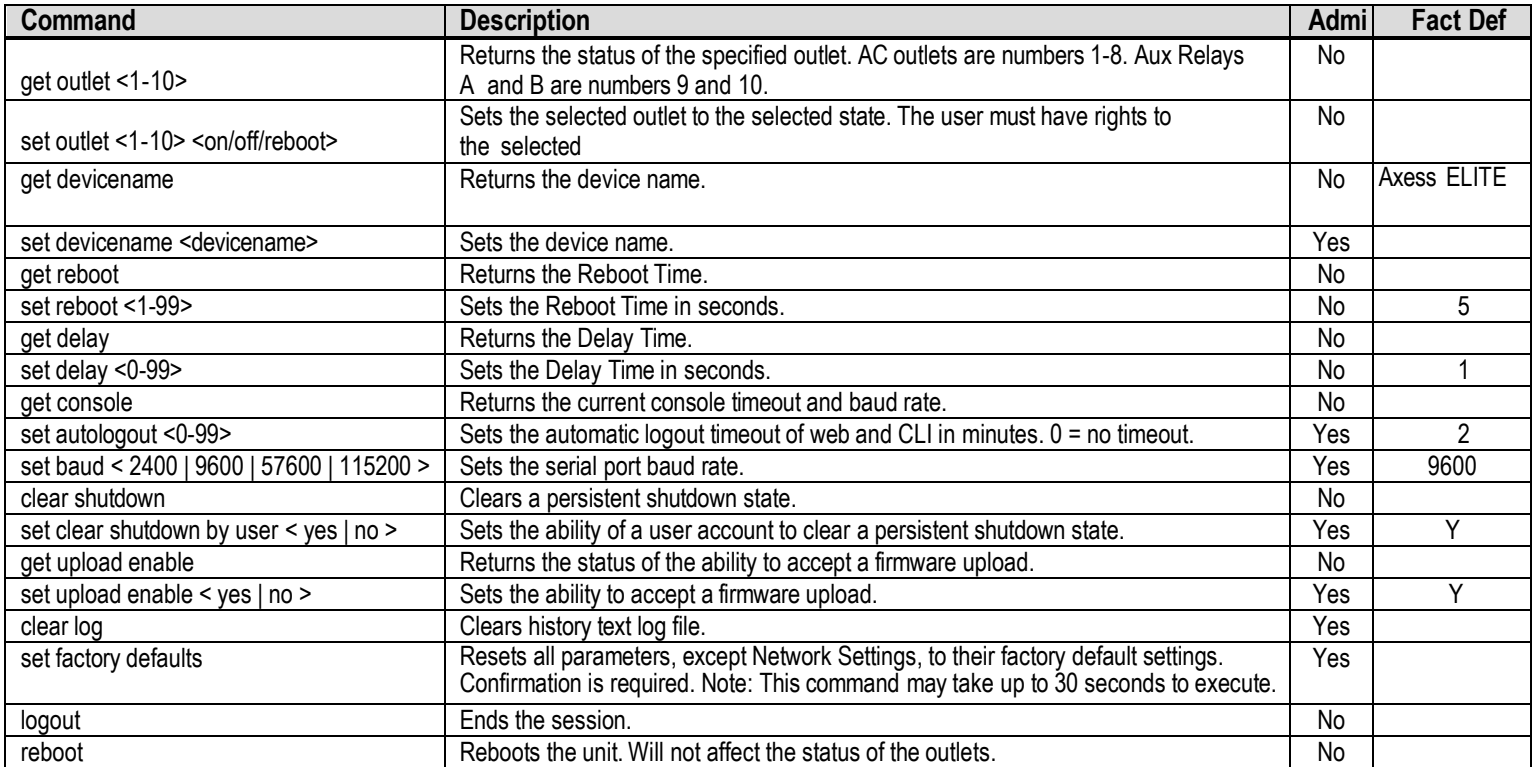

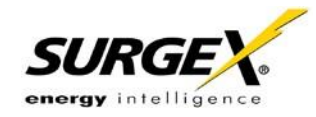

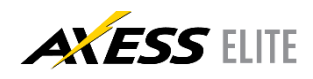

#### **6.6 Network Commands**

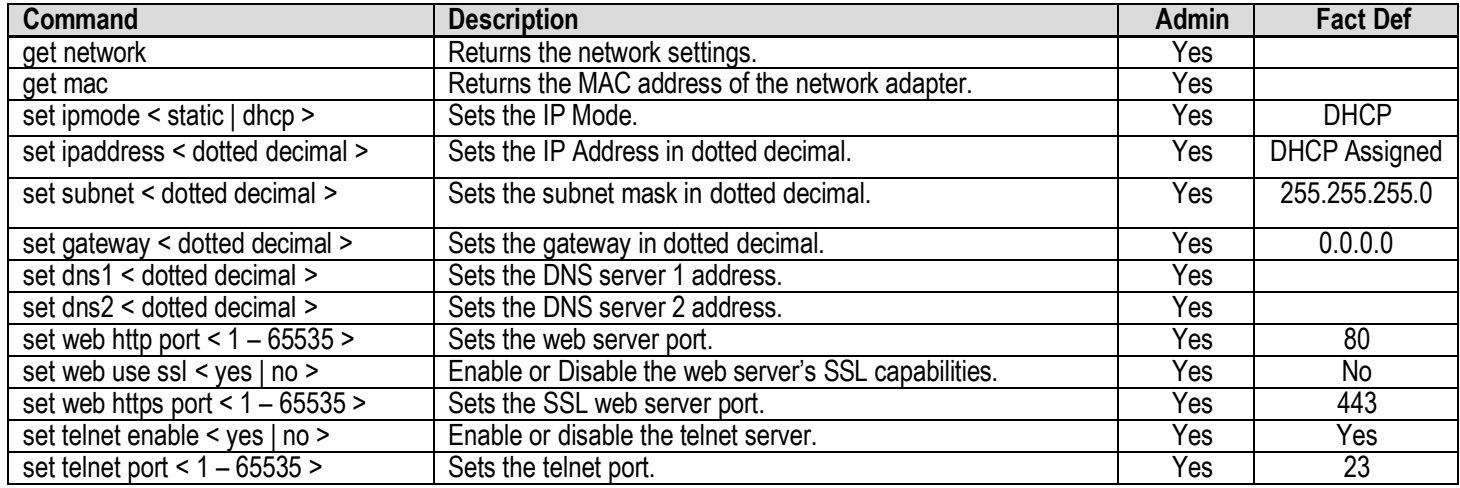

#### <span id="page-22-0"></span>**6.7 Calibration Commands**

<span id="page-22-1"></span>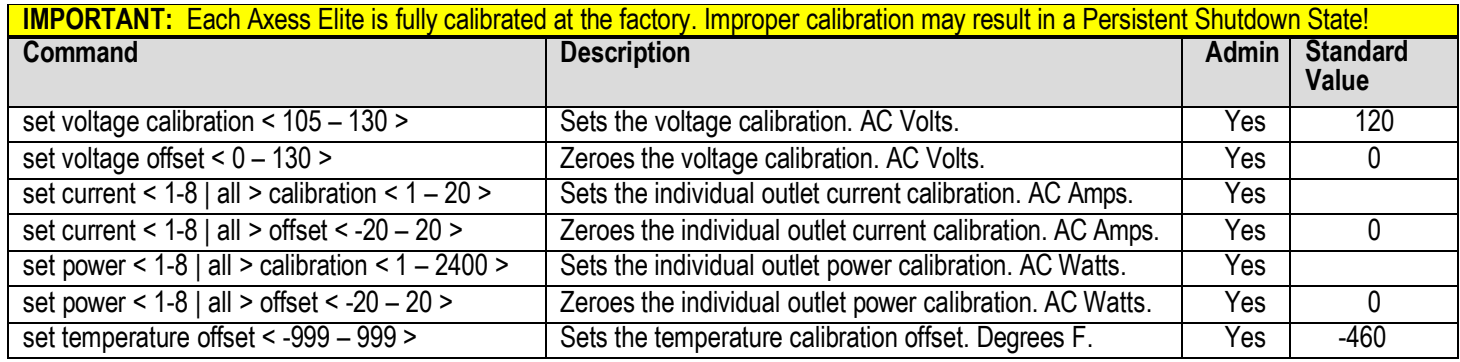

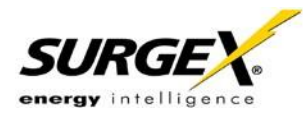

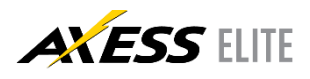

## <span id="page-23-0"></span>**7. EmailNotification**

Email can be automatically sent for System Triggers and User Triggers.

Emails generated by the Axess Elite will display the device name and information related to the System Trigger or User Trigger.

Examples:

Subject : Axess ELITE Cabinet\_1 Date : Sat, 7 Jul 2012 09:41:00 - 0500 From : [<AxessElite@surgex.com>](mailto:AxessElite@surgex.com) To : [networkadmin@yourco.com](mailto:networkadmin@yourco.com) Axess ELITE Cabinet\_1 at 192.168.1.199 System Trigger Over Temperature at 115 degrees Alarm Subject : Axess ELITE Cabinet\_3 Date : Sat, 7 Jul 2012 09:46:00 - 0500 From [<AxessElite@surgex.com>](mailto:AxessElite@surgex.com) To : <
<u>networkadmin@yourco.com</u>>

Axess ELITE Cabinet\_3 at 192.168.1.199 schedule1 processed at 09:46 on 07/07/2012

## <span id="page-23-1"></span>**8. SNMP**

Axess Elite Setup and Control functions can be linked to any SNMP v2c manager. Up to four SNMP managers may be set. Each manager can perform all Setup and Control functions, and may receive Trap notifications for System Triggers, User Triggers, and Manual outlet control.

The Axess Elite MIB is available at surgex.com.

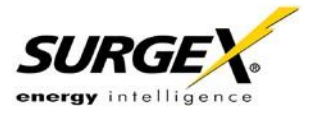

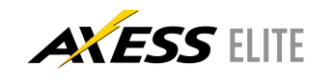

## <span id="page-24-0"></span>**9. SDxP Protocol**

#### **9.1 Overview**

The SDxP Protocol is a packet-based protocol designed to be extensible. This protocol is transmitted over TCP on a user-defined port. The factory default SDxP port is 9100.

The protocol uses a Hello handshake to establish unique sequence numbers to allow for advanced security when AES encryption is used. With AES enabled, all messages must be encrypted with the AES Passphrase set in the device.

After the Hello, a Command and Response sequence follows. Any number of Command  $\rightarrow$  Response sequences are permitted after Hello.

#### **9.2 Hello Handshake**

The client sends a Hello message in the form of a text string "hello-000". The SDxP enabled Axess Elite will respond with a packet containing the unsigned 16 bit sequence number. This sequence number is incremented by the client and server with each correct packet sent.

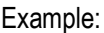

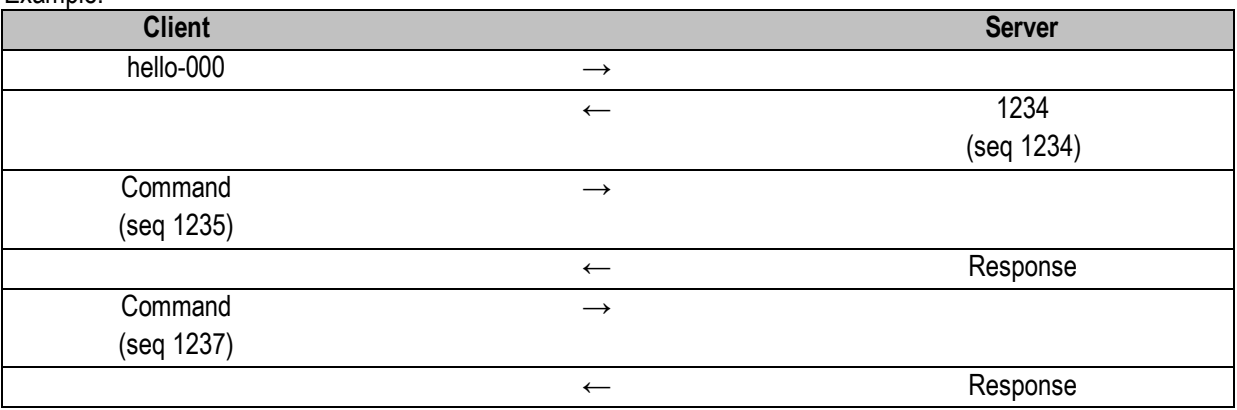

<span id="page-25-0"></span>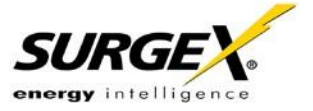

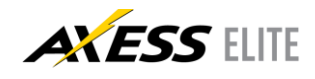

#### **9.3 SDxP Packet**

The packet is broken up into 2 parts: the Header and the Payload

#### **Header**

The header is used to carry general information, such as is shown in the C programming structure below:

```
typedef struct { eType
        type; char[21]
        uName; char[21]
        password; uChar
        desc;
        uChar param;
        uint16 seq;
} THeader
```
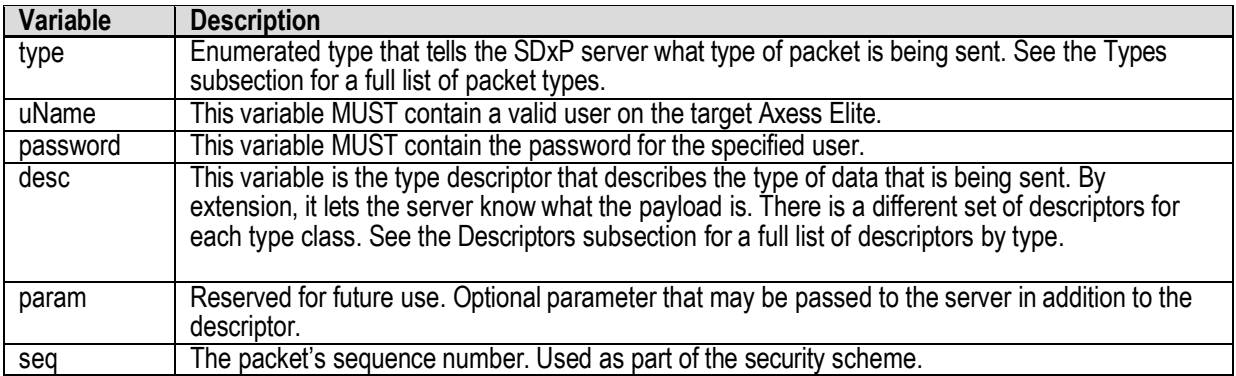

#### Payload

The payload is determined by a combination of the type class and the descriptor. The payloads are described by the descriptor; see the Descriptors subsection for details.

<span id="page-26-0"></span>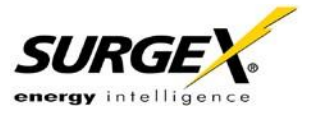

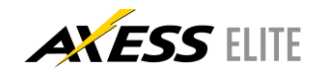

#### **9.4 Types**

There are currently 2 types. All classes are defined in the C programming enumerated type definition below:

typedef enum { eType\_null, eType\_inform, eType\_commands

} eCmnd;

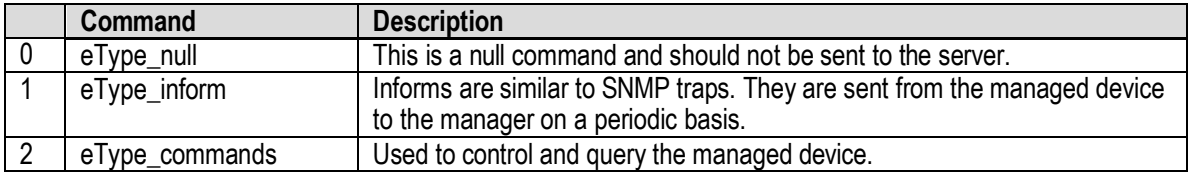

#### **9.5 Descriptors**

Descriptors are used to describe the individual commands within a command class and the payload that the packet contains. All of the descriptors and their payloads are outlined by command class below:

#### eType\_Informs

Informs are similar to SNMP traps. They are sent from the managed device to the manager on a periodic basis.

typedef enum { eInform\_null,

eInform\_outletStatus, eInform\_auxRelayStatus, eInform\_lineVoltage, eInform\_lineCurrent, eInform\_linePower, eInform\_ouletCurrent, eInform\_outletPower, eInform\_sysStatus, eInform\_poll, eInform\_overVoltager, eInform\_underVoltage, eInform\_overCurrent, eInform\_overTemperature, eInform\_selfTestFail, eInform\_userTriggerClear, eInform\_userTriggerFail, eInform\_manualControl elnform\_systemTriggerClear

#### }eInform;

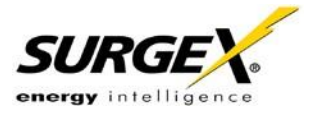

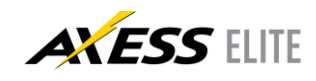

#### **Descriptors**

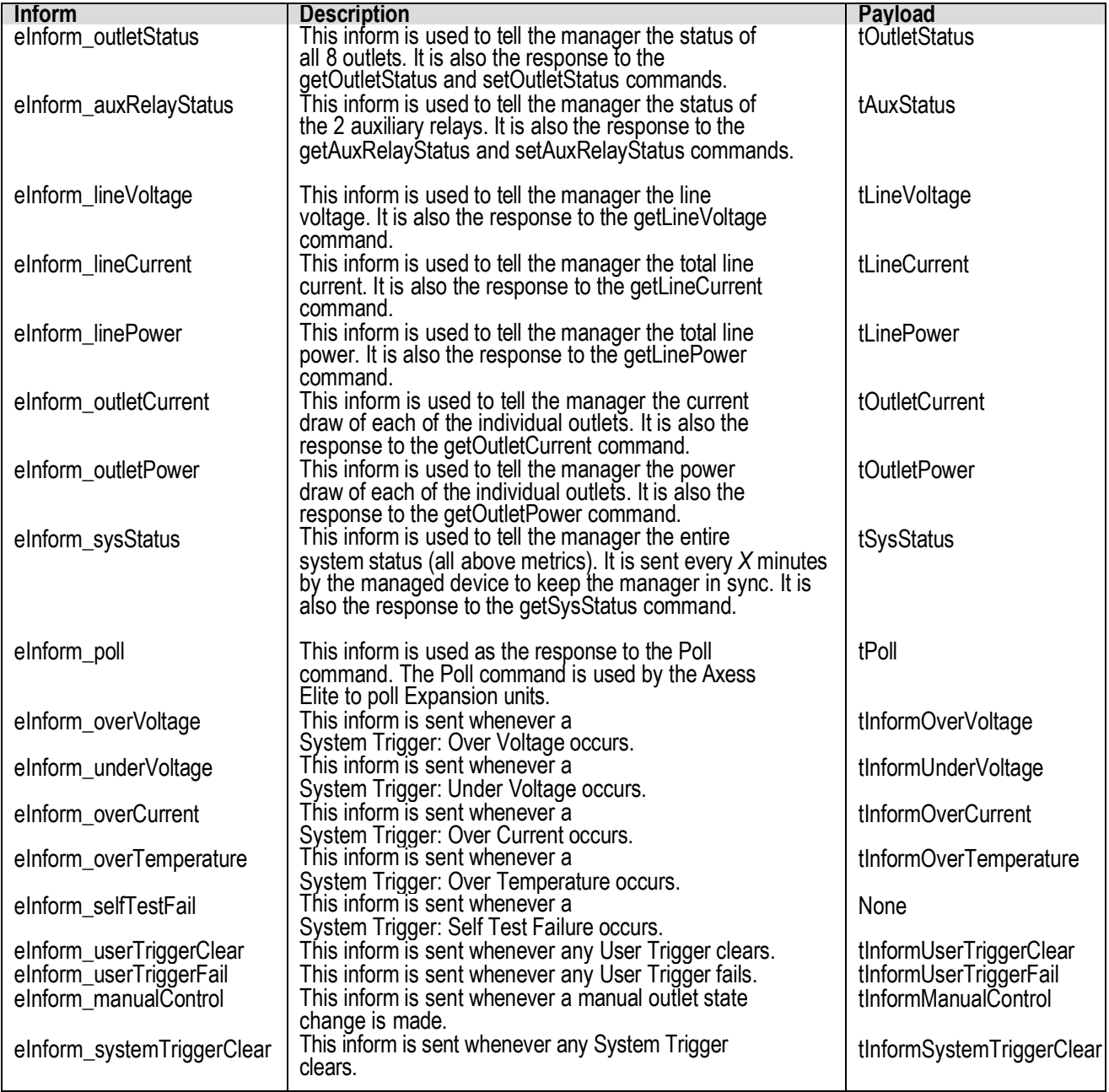

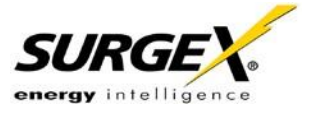

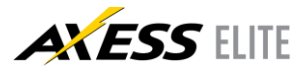

#### eType\_Commands

Commands are used to control and query the managed device.

#### typedef enum {

eCommands\_null, eCommands\_setOutletStatus, eCommands\_getOutletStatus, eCommands\_getOutletCurrent, eCommands\_getOutletPower, eCommands\_setAuxRelayStatus, eCommands\_getAuxRelayStatus, eCommands\_getLineVoltage, eCommands\_getLineCurrent, eCommands\_getLinePower, eCommands\_getSysStatus, eCommands\_poll

#### }eCommands;

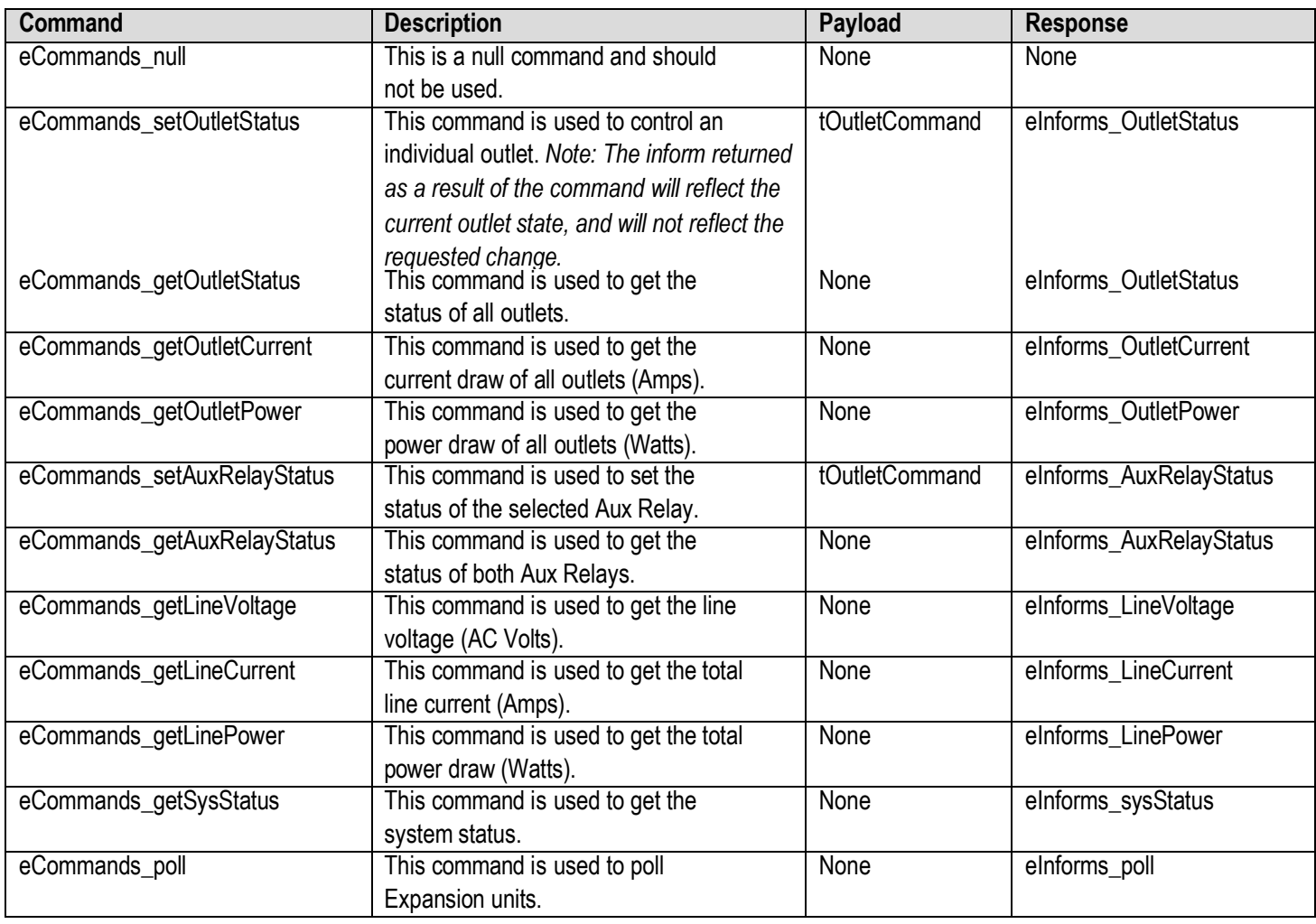

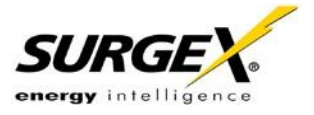

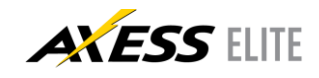

## <span id="page-29-0"></span>**9.6 Payloads**

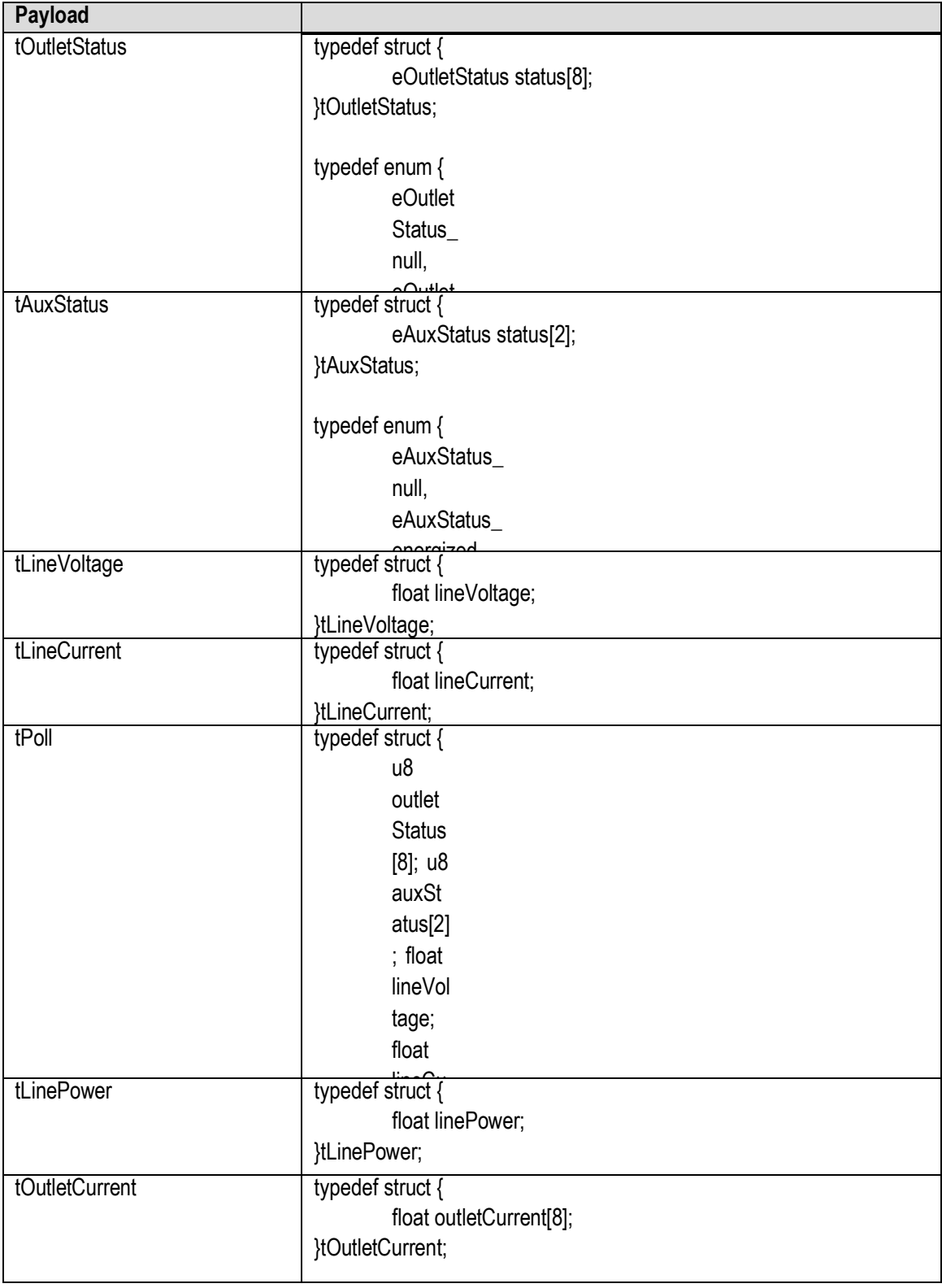

statusFlags;

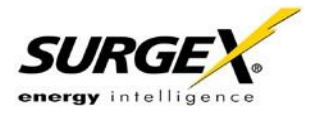

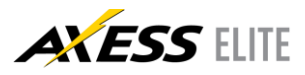

**Firmware Version v2.04.281**

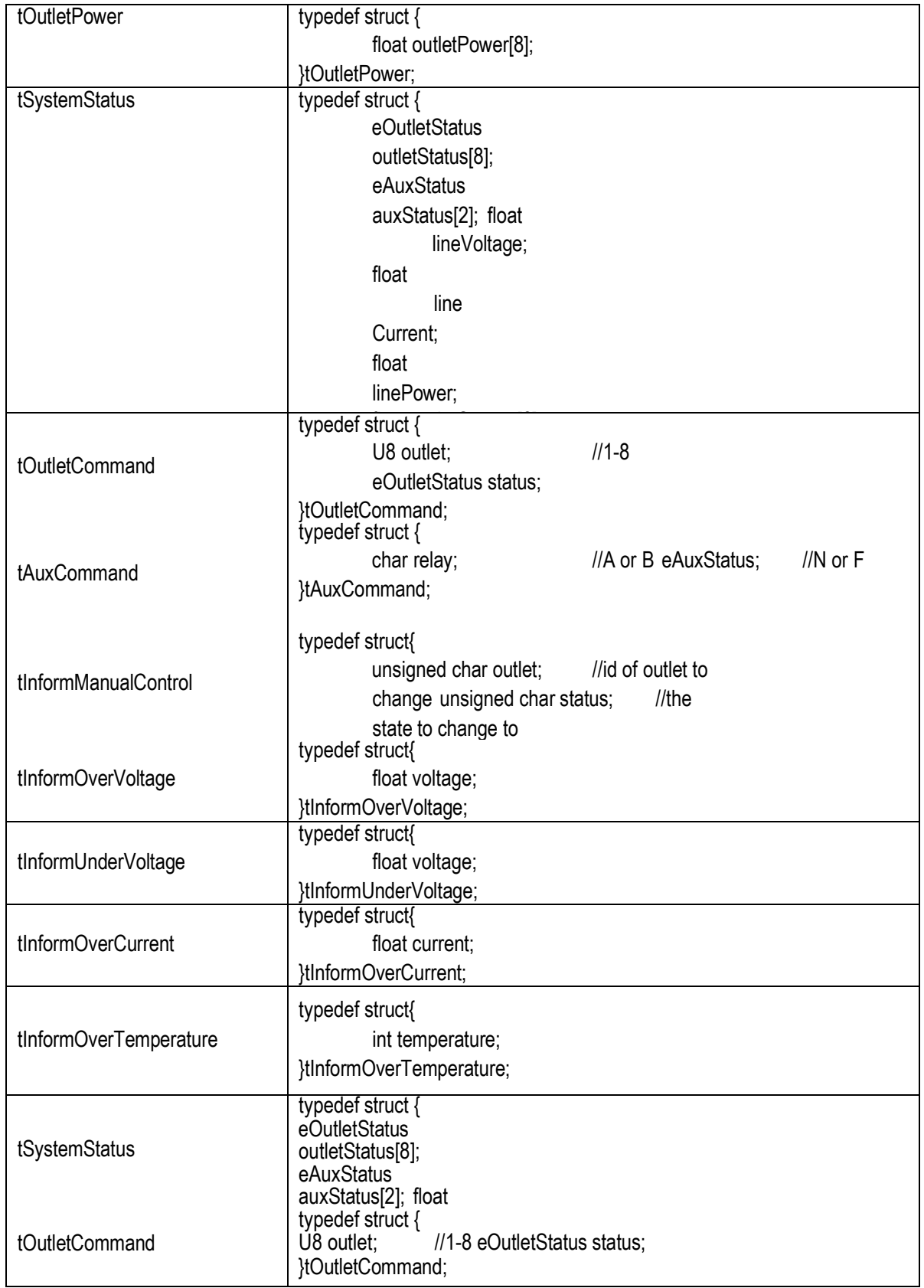

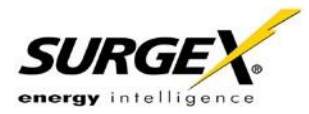

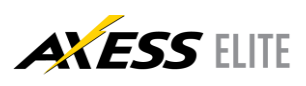

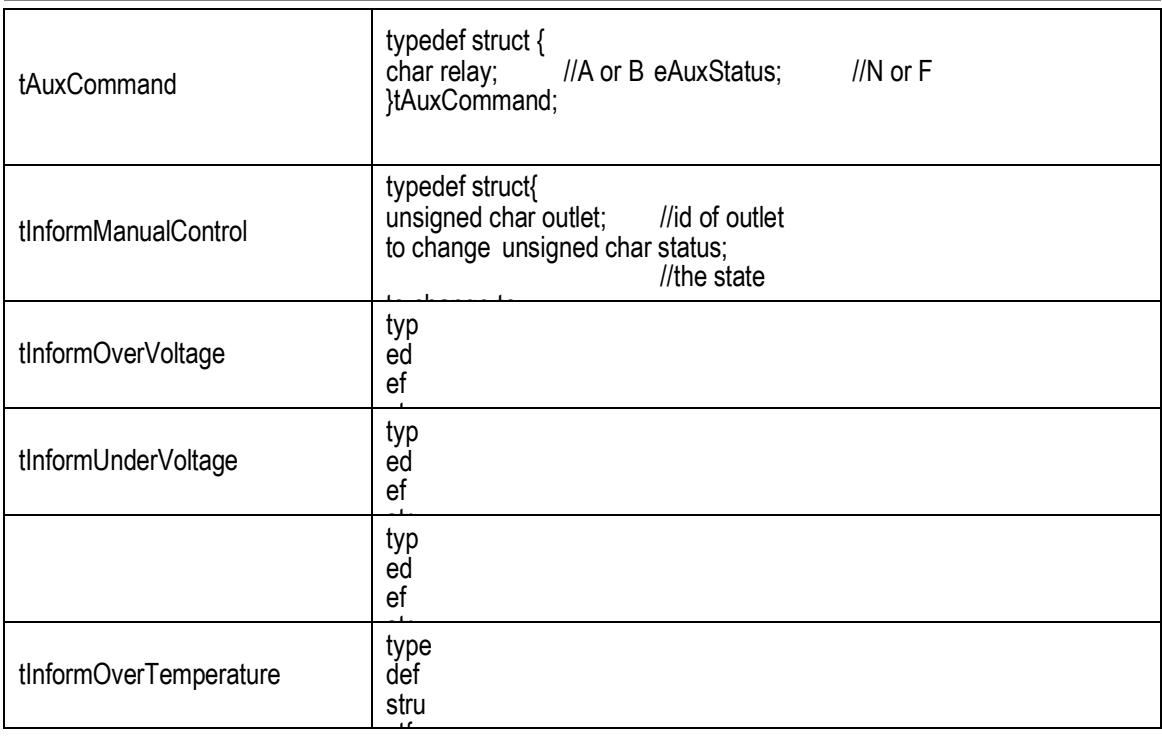

## <span id="page-31-0"></span>**10. Device Management Utility**

The Device Management Utility (DMU) is compatible with SurgeX Axess Elite / Axess Ready products and provides the easiest means to find and configure your Axess Elite unit to:

Automatically discover multiple Axess Elite and Axess Ready units on a local network

<sub>cur</sub>

int

- Display the current IP address of each unit
- Allows the settings of a new IP address for each connected device
- Return a connected Axess Elite or Axess Ready device to Factory Defaults

The Device Management Utility is available for download at [http://www.surgex.com/products/Axess-ELITE.html.](http://www.surgex.com/products/Axess-ELITE.html)

Note: The IP address can only be set within the first 2 minutes after powering up the Axess Elite. The utility will only work with an Axess Elite on the same local subnet as the PC.

- **Device:** Discover: Automatically discover all Axess Elite products on the network. The DMU will display the location name of the unit, the product ID and version number, the current IP address, and the MAC address. Factory defaulted Axess Elites will display with the name Axess Elite and network settings will not be affected. Add: Manually add an Axess Elite by IP address Clear: Clear the list
- **Set:** IP Address: Changes the IP address of the selected Axess Elite Factory Defaults: Return the selected Axess Elite to a Factory Default state. This action must be performed within the first 2 minutes after powering up the unit Local Address: Select the IP address to Discover on. This may be necessary for computers with multiple network connections

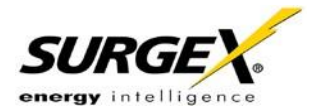

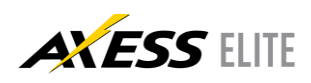

- **Exit:** Exits the DMU program
- **Help:** Online Help: Opens a web browser to online help resources About: Displays DMU version information

## <span id="page-32-0"></span>**11. Syslog**

The Axess Elite contains a built in Syslog client. When enabled, it will send Syslog formatted UDP messages on port 514. Messages will be sent for the following System Triggers:

- Over-Voltage Auto Shutdown Trigger
- Over-Voltage Auto Shutdown Clear
- Under-Voltage Auto Shutdown Trigger
- Under-Voltage Auto Shutdown Clear
- Over-Current Auto Shutdown Trigger
- Over-Current Auto Shutdown Clear
- Over-Temperature Auto Shutdown Trigger
- Over-Temperature Auto Shutdown Clear
- Self-Test Failure Auto Shutdown Trigger
- Self-Test Failure Auto Shutdown Clear

<span id="page-32-1"></span>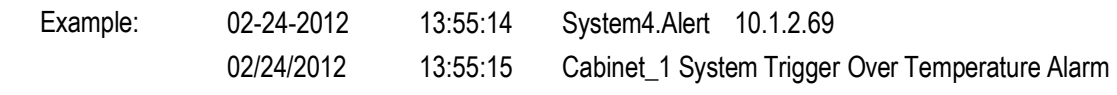

## **12. Rear Panel Reset Button**

The recessed reset pushbutton located on the rear panel to the right of the Network connection performs three functions: Reboot, Password Reset, and Factory Default Reset.

Pressing the reset button once quickly will reboot the Axess Elite. The outlets will be set to the states specified by their Initial State parameters. This operation will also clear a Persistent Shutdown State.

Holding the reset button for 5 seconds or longer will initiate a recovery mode. Once the reset button is released, the user has 30 seconds to log in to the CLI using the username admin and password admin. After logging in during recovery mode, the command set password <password> may be used to assign a new admin password. While in this mode, the red Mains LED will flash 0.5 seconds on/off.

Holding the reset button for 5 seconds or longer while powering up the unit will enter factory default reset mode. When the button is released, the unit will be reset to factory defaults, including Network Settings.

## **13. Firmware Upgrade**

Refer to the Firmware Upgrade Utility user manual at<http://www.surgex.com/products/Axess-ELITE.html> for details

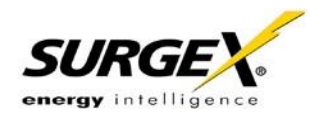

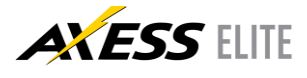

## <span id="page-33-0"></span>**14. Specifications**

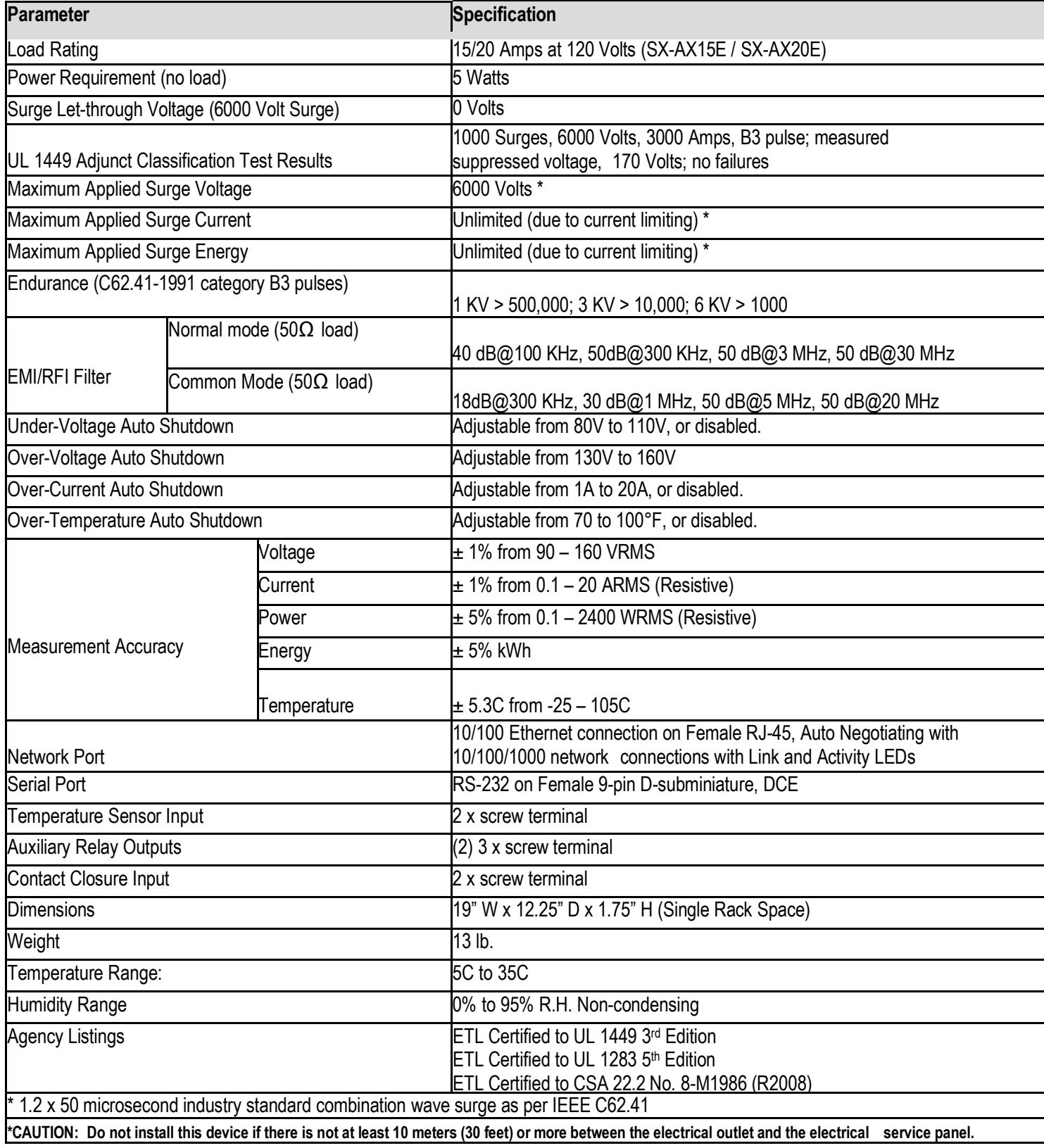